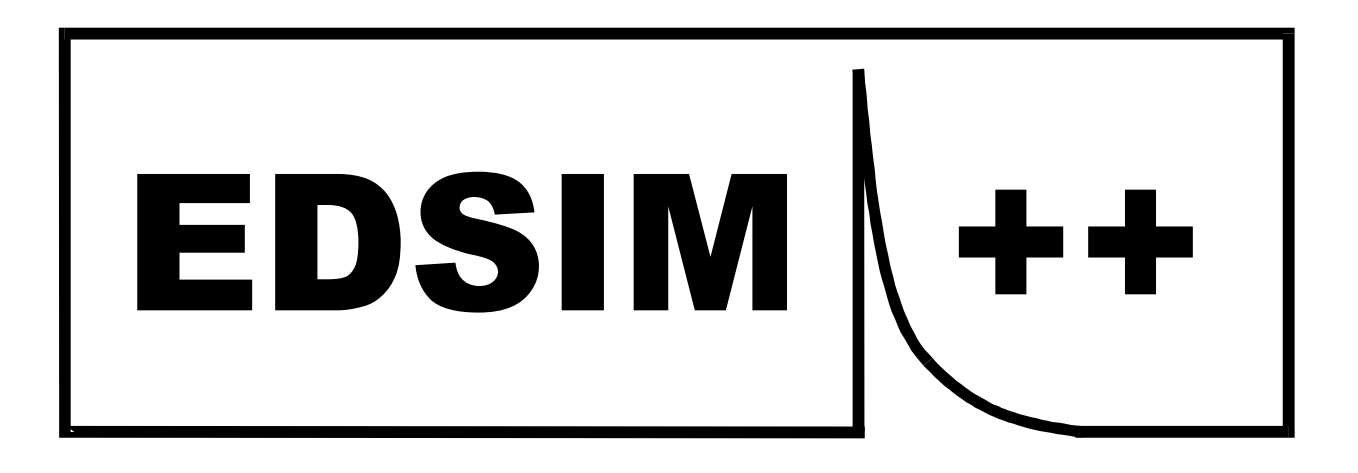

# **User Guide**

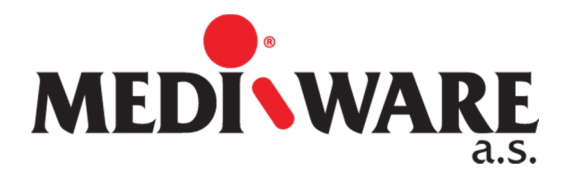

N.C. Punt December 2013

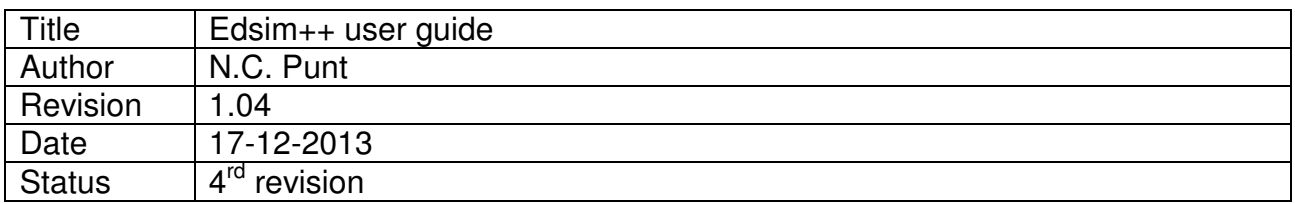

# **DOCUMENT HISTORY**

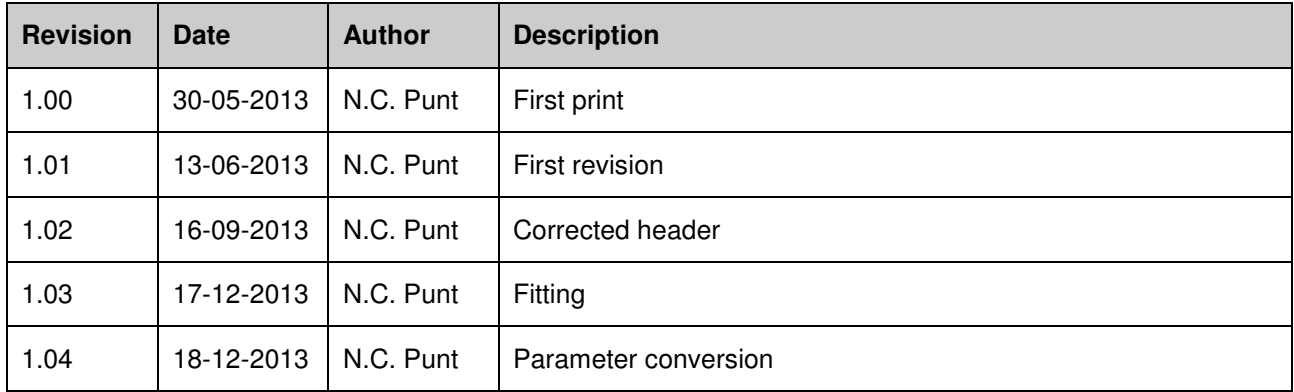

# **TABLE OF CONTENTS**

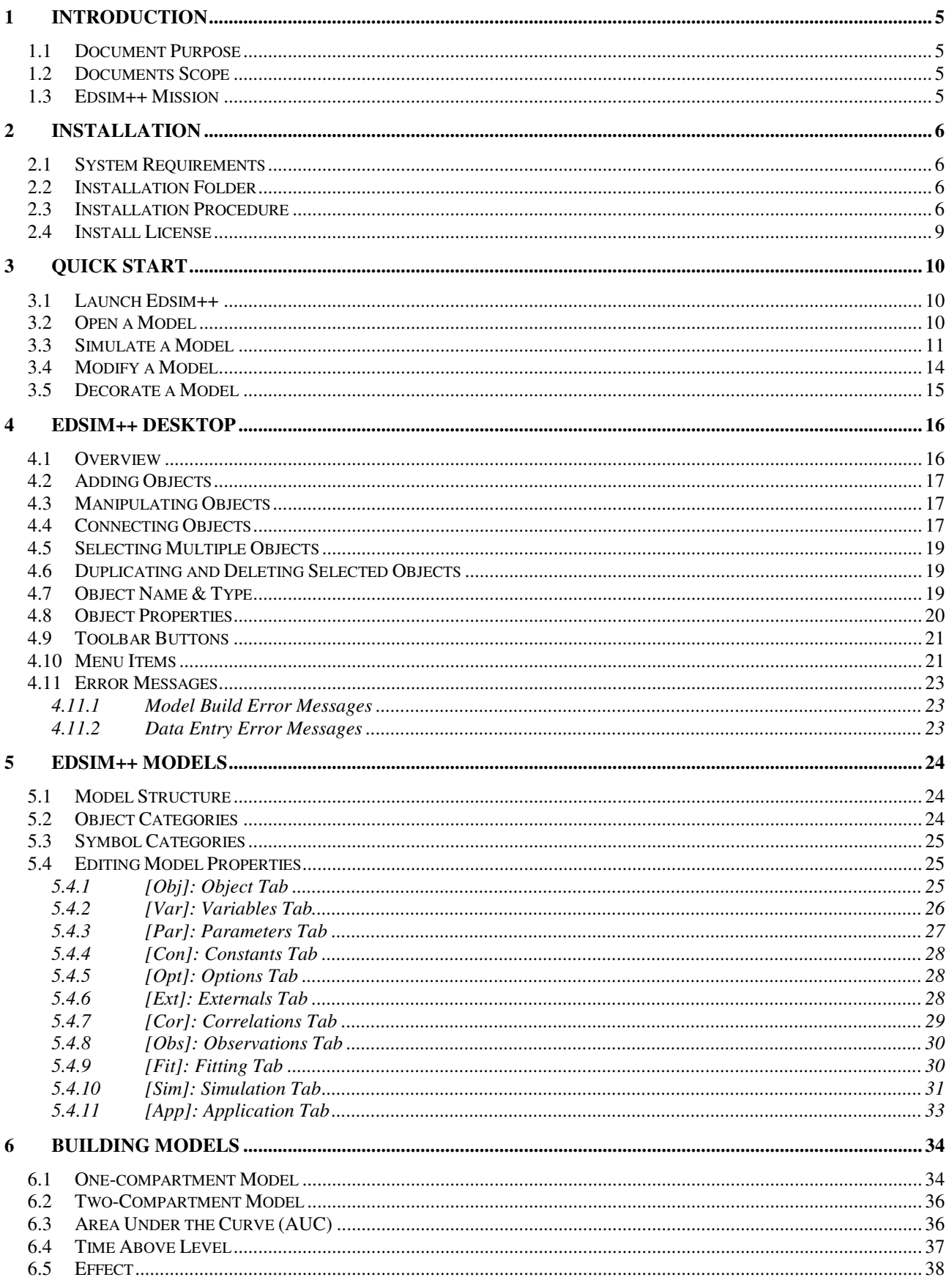

# **MEDIWARE**

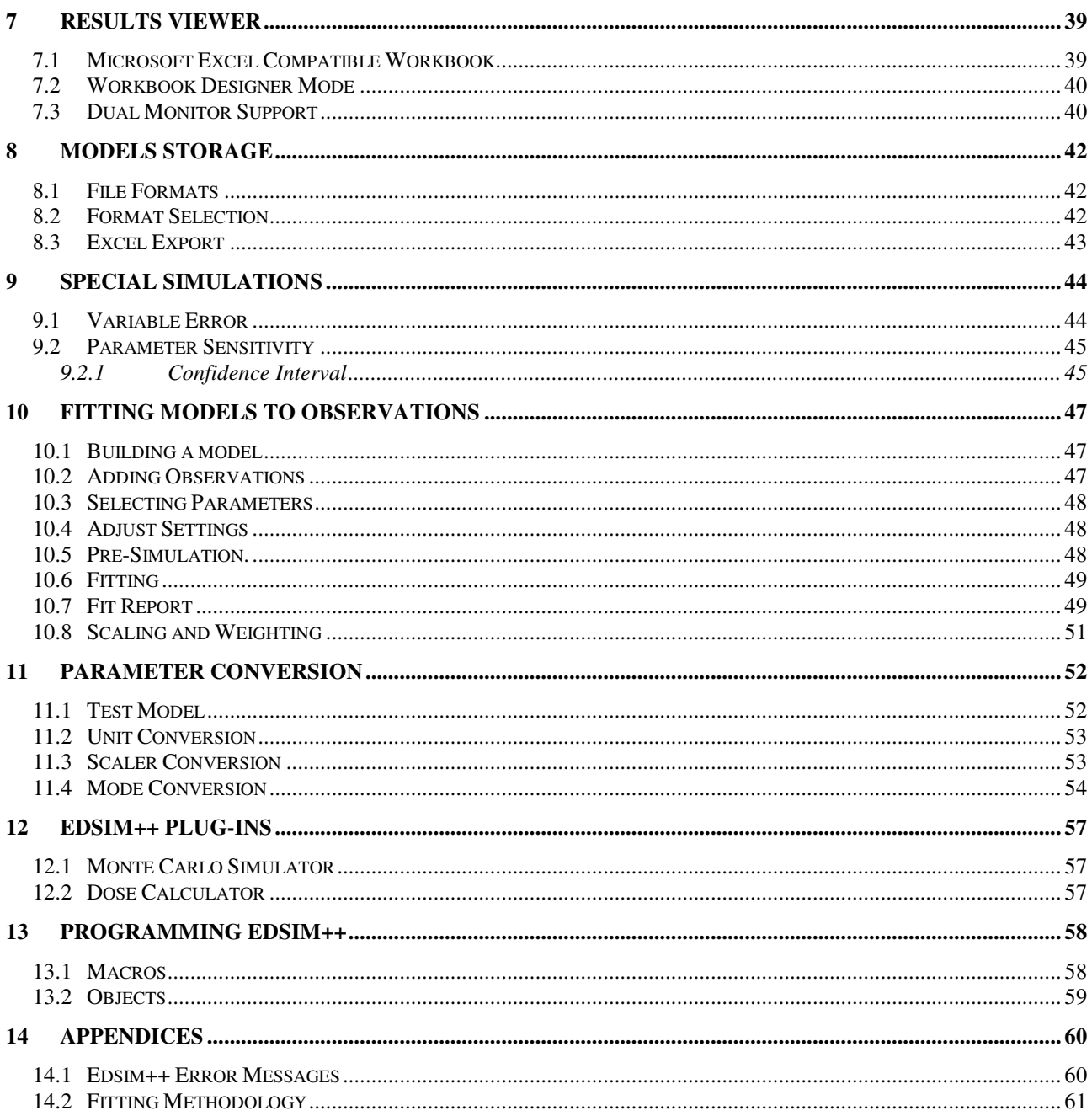

# **1 INTRODUCTION**

#### **1.1 Document Purpose**

This document is the Edsim++ user guide. It shows the user how to design and run basic PKPD models using Edsim++. Advanced modeling examples are given in the accompanying video tutorials (http://www.mediware.cz).

#### **1.2 Documents Scope**

This document is limited to describing the basic operations in Edsim++. It does not represent an advanced PKPD modeling instruction.

#### **1.3 Edsim++ Mission**

Edsim++ is an object oriented visual pharmacokinetic-pharmacodynamic modeling tool for use in education and research. Edsim++ discriminates itself from other PKPD modeling software for the following reasons:

- Edsim++ is not a universal modeling tool that can be used in multiple application domains.
- Instead, Edsim++ focusses on PKPD modeling applications.
- This clear unambiguous choice resulted in a very easy to use, yet powerful, application.
- $Edsim++$  can be used for a broad range of PKPD modeling problems
- The Edsim++ PKPD object library can be extended by the end user (library).
- The Edsim++ application can be extended by programmers (plug-ins).
- Edsim++ is very suitable for use in research and education.

# **2 Installation**

#### **2.1 System Requirements**

Edsim++ requires the Microsoft.NET framework version 4.0 to be installed on your system. You can download this package at www.microsoft.com/download.

#### **2.2 Installation Folder**

You can install Edsim++ on any folder on your system. This can also be a USB memory stick.

#### **2.3 Installation Procedure**

Double-click the Edsim++ setup program. The setup language selection dialog will appear.

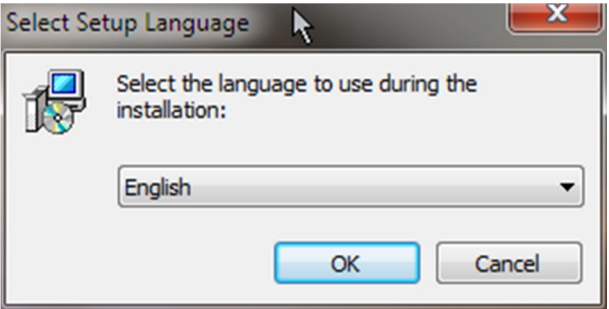

Select the language and click OK.

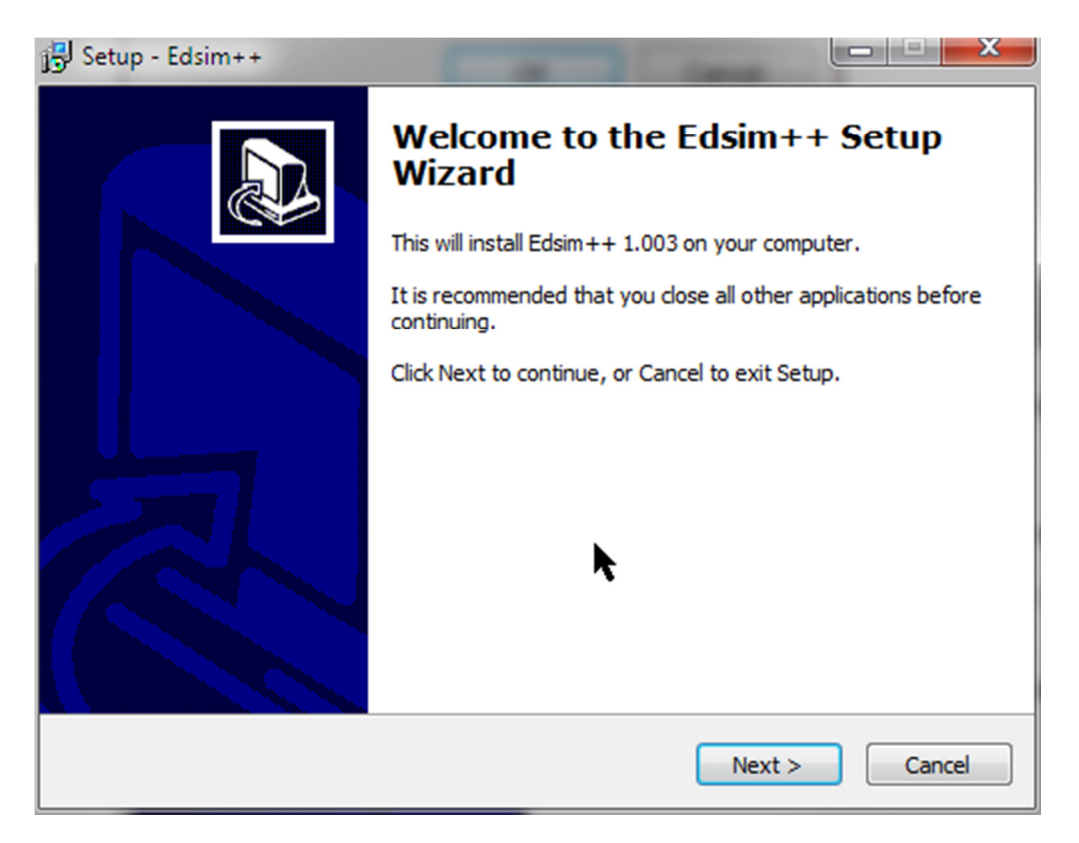

Click Next to continue.

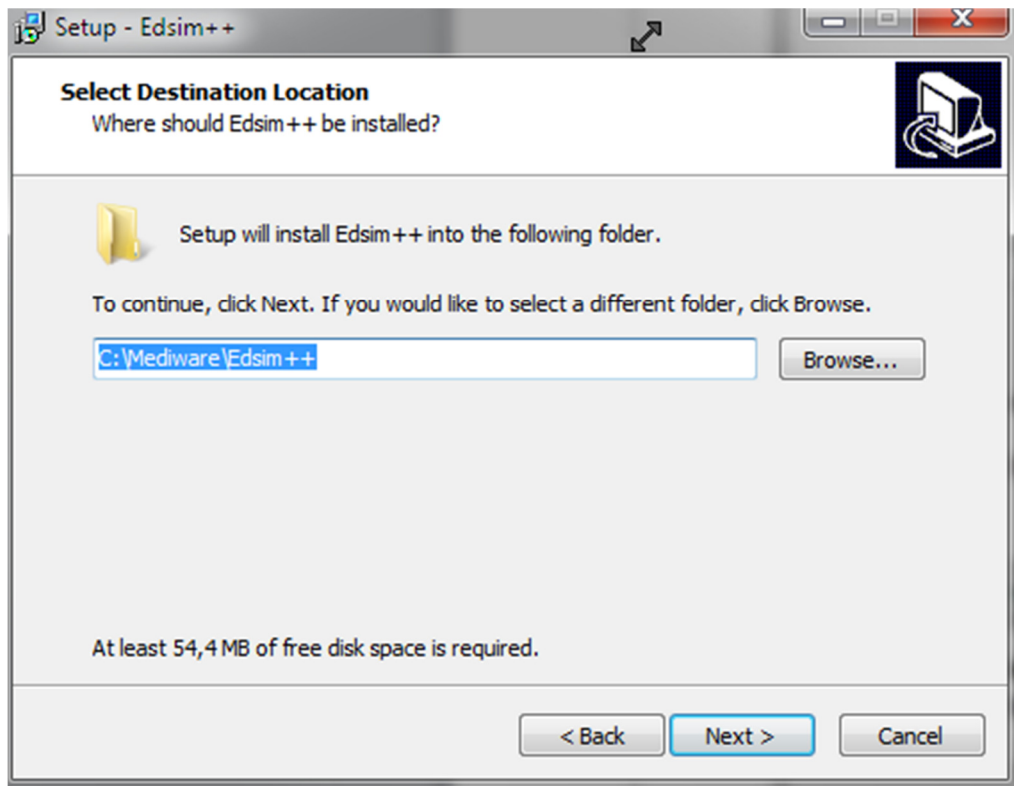

Specify the destination location and click Next.

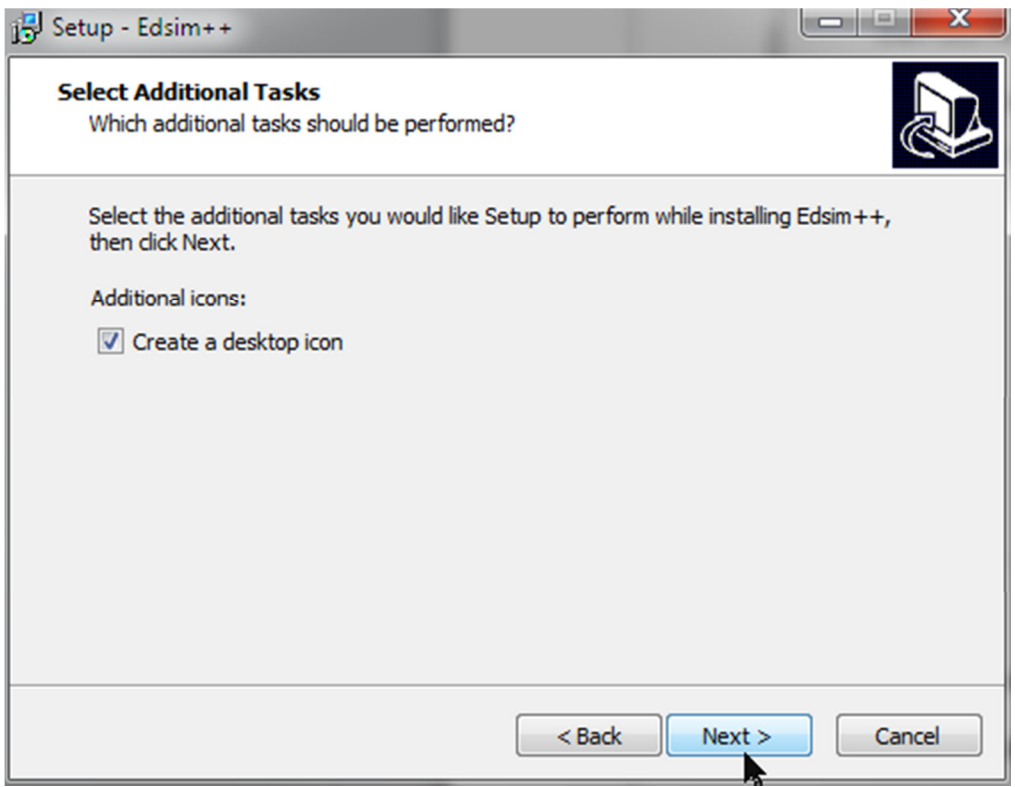

Specify if you want to have a desktop icon (recommended) and click Next.

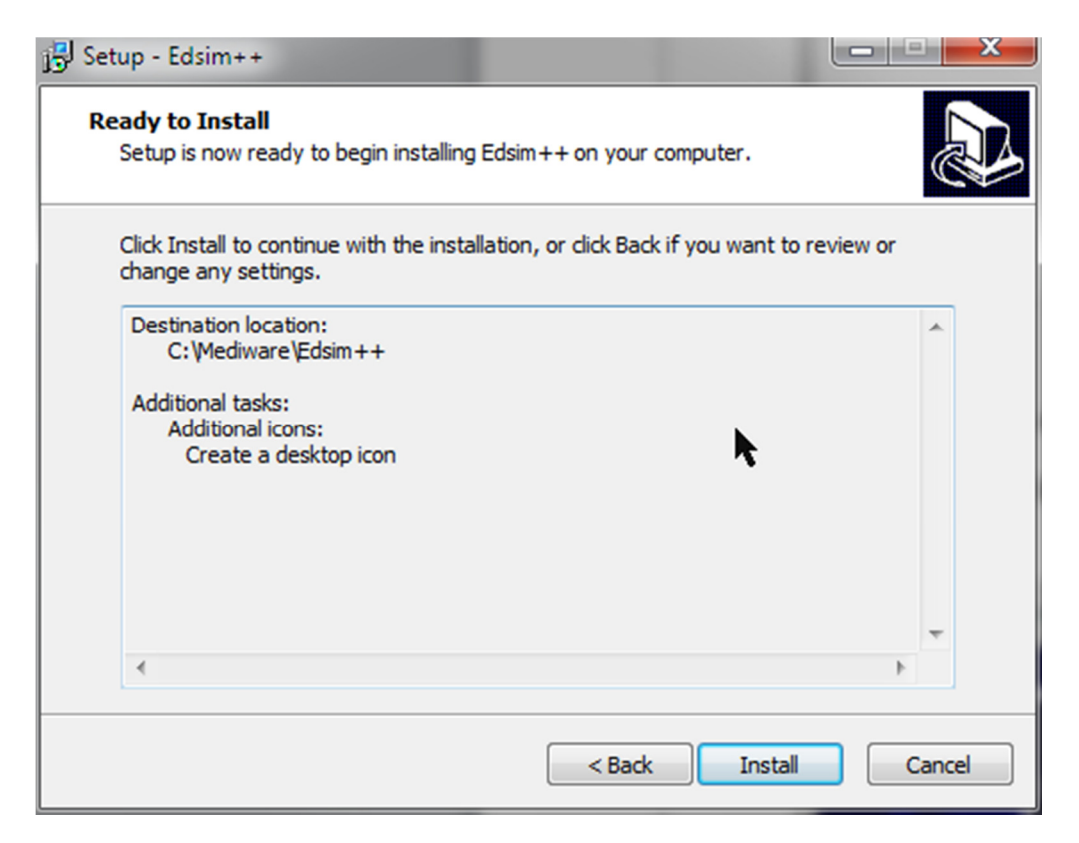

Review your installation settings. Click **Back** to modify these or click *Install* to continue.

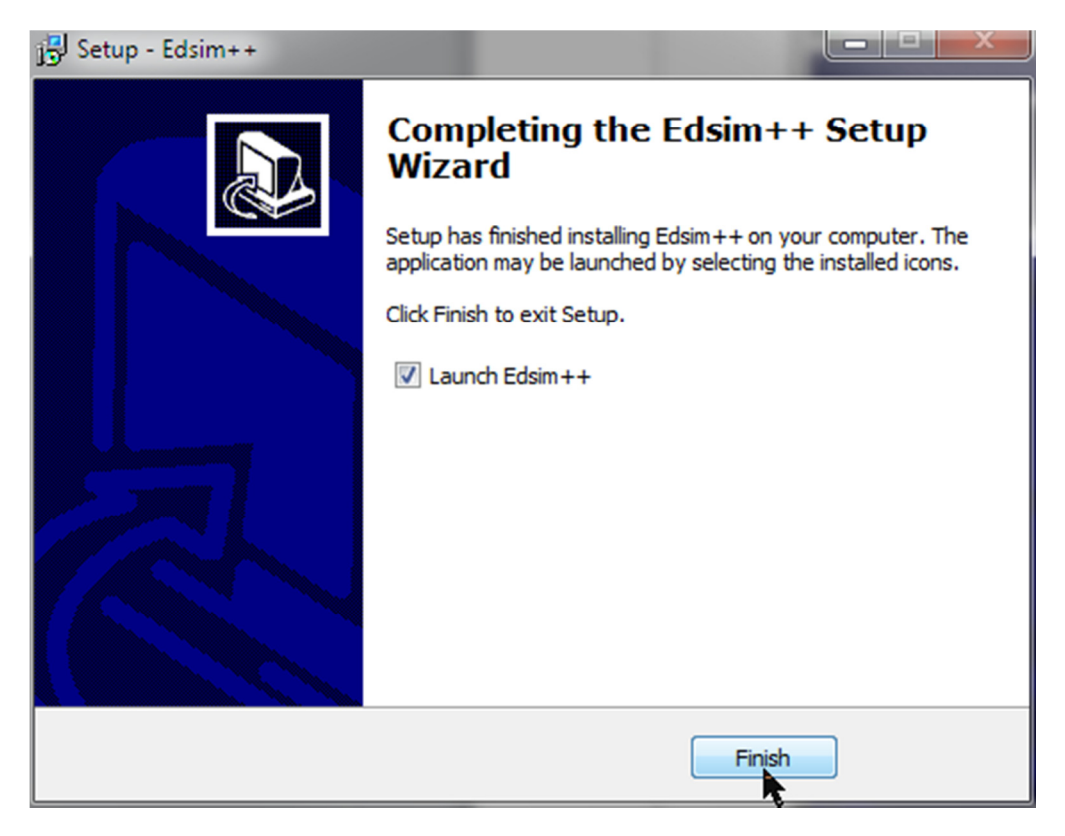

You can directly launch Edsim++ after the installation has been completed.

#### **2.4 Install License**

Edsim++ will stop working after a 30 days trial period. You must purchase a license in order to continue using Edsim++. The Edsim++ about screen is automatically shown when the trial period has expired.

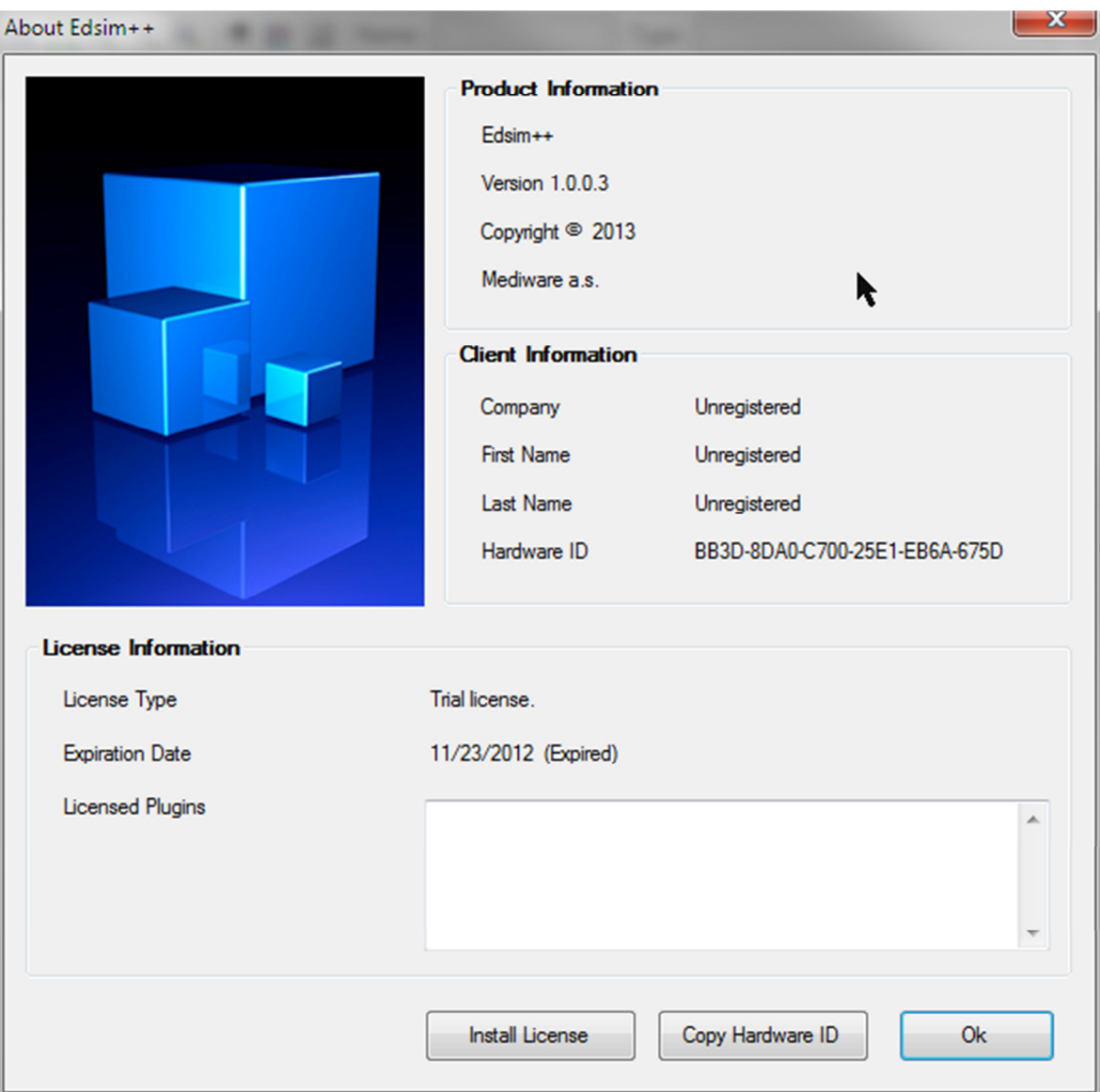

Email the displayed Hardware ID to the vendor. Simply click Copy Hardware ID and paste it into your email program. The license file will be send to you by email as an attachment. Save this attachment to disk and click the Install License button in Edsim++. Select the license file and click Open. Now you will have a licensed copy of Edsim++ so that you can continue using it.

# **3 QUICK START**

#### **3.1 Launch Edsim++**

Double-click on the Edsim++ icon on the windows desktop in order to start the application.

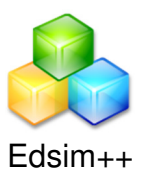

The application window will appear.

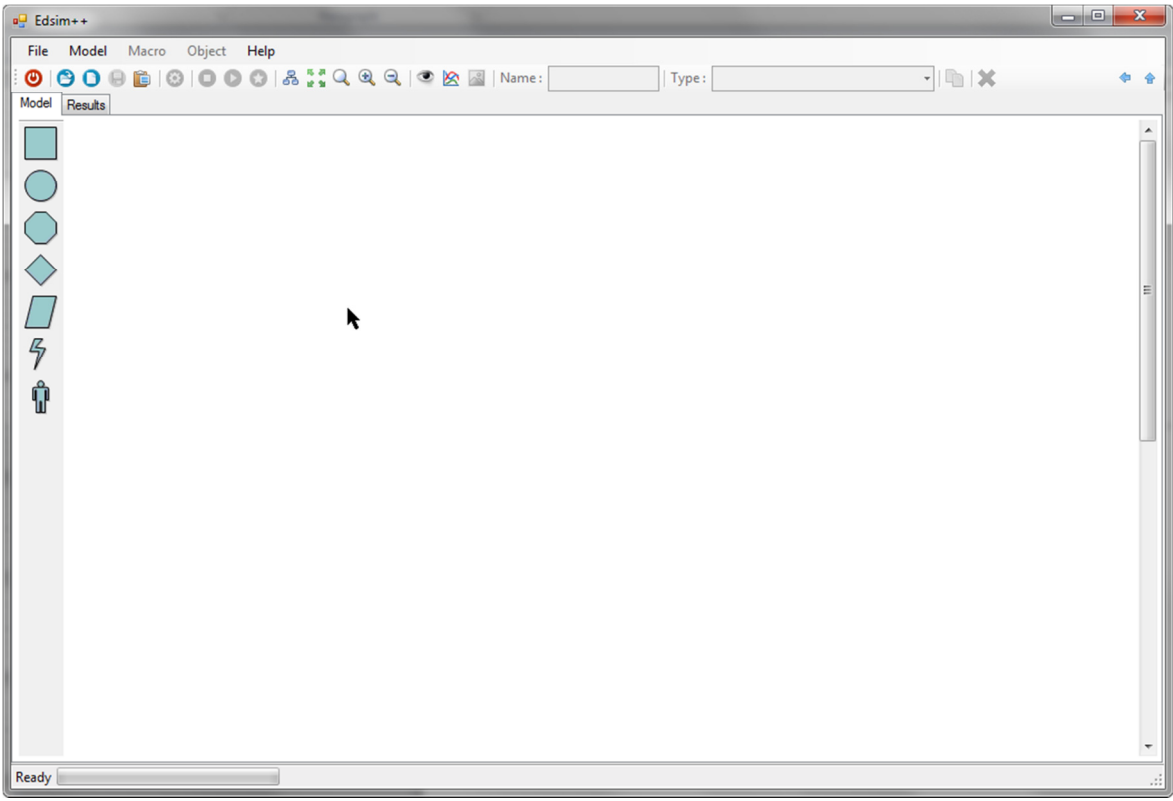

#### **3.2 Open a Model**

Click on the File menu and select Open Model (File>Open>Model) or click on the open model button in the toolbar.

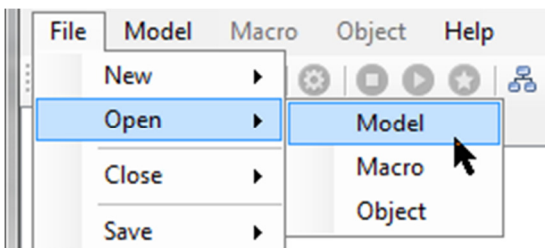

#### **File>Model>Open Open Model Button**

B

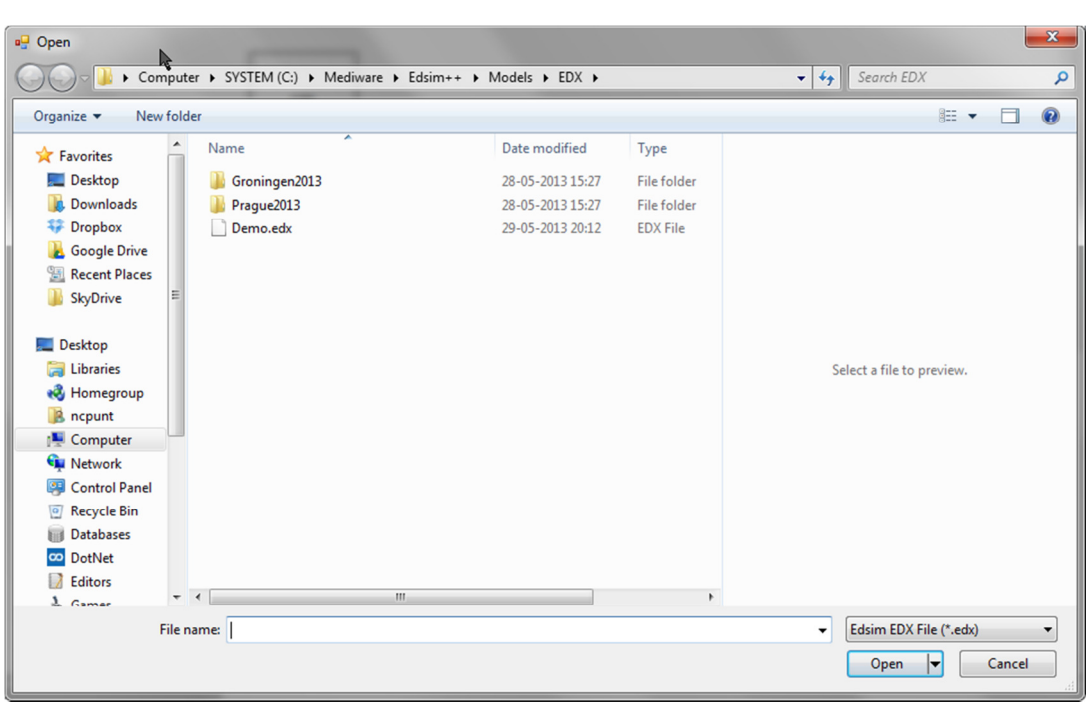

Select the Demo.edx file in the open file dialog and click Open.

A standard 4-compartment model will be displayed on the Edsim++ desktop.

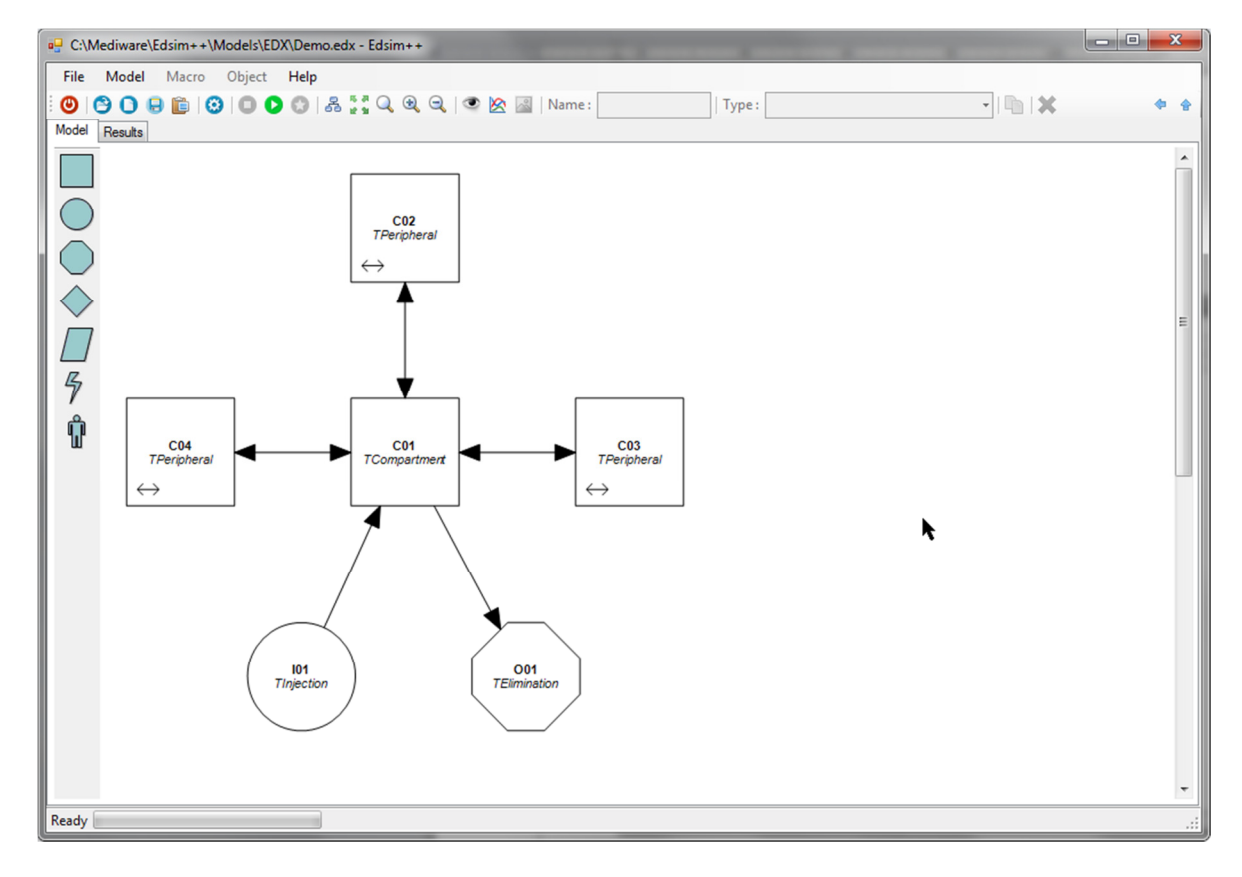

#### **3.3 Simulate a Model**

Now start a simulation by clicking the Run button:

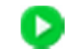

The progress of the simulation is displayed in the progress bar at the bottom. A chart will appear after the simulation has been completed showing the concentration in all 4 compartments.

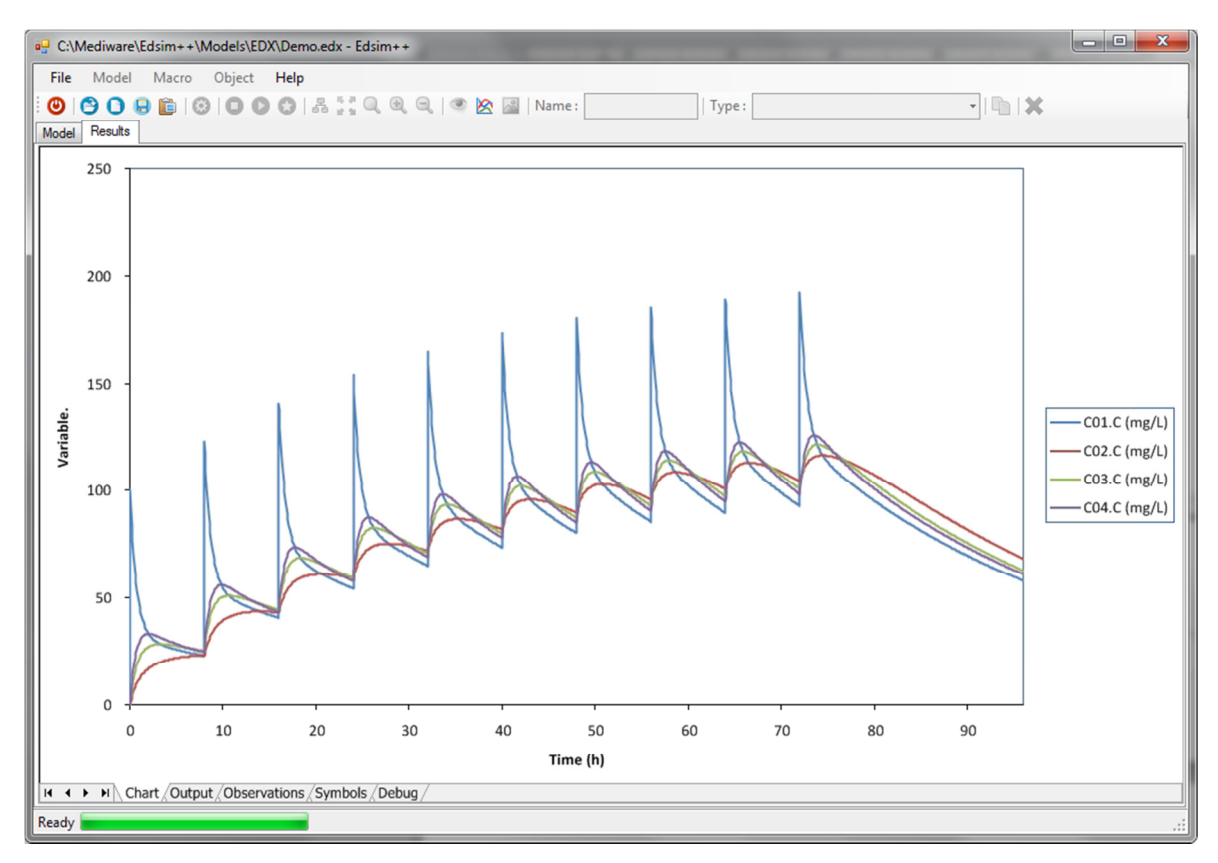

Click on the Output tab at the bottom of the screen in order to view the simulation output as a table.

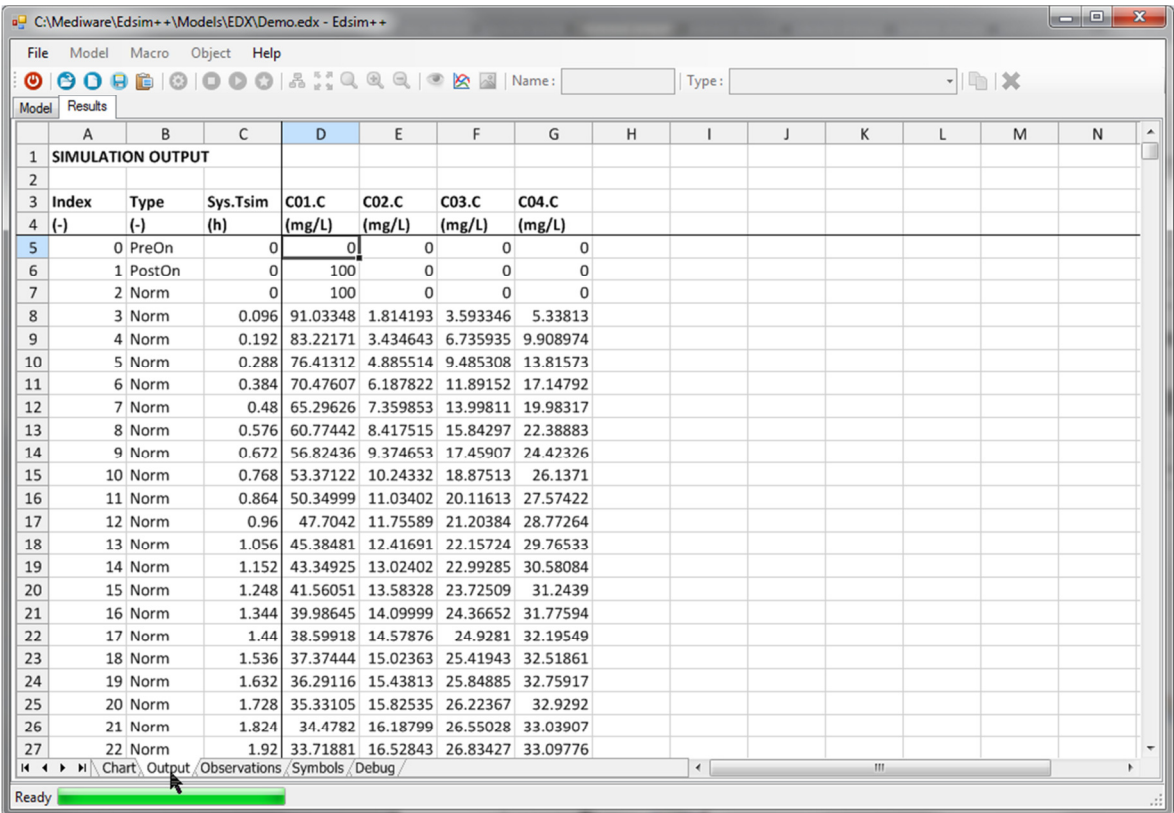

Click on the Model tab at the top. The model appears again.

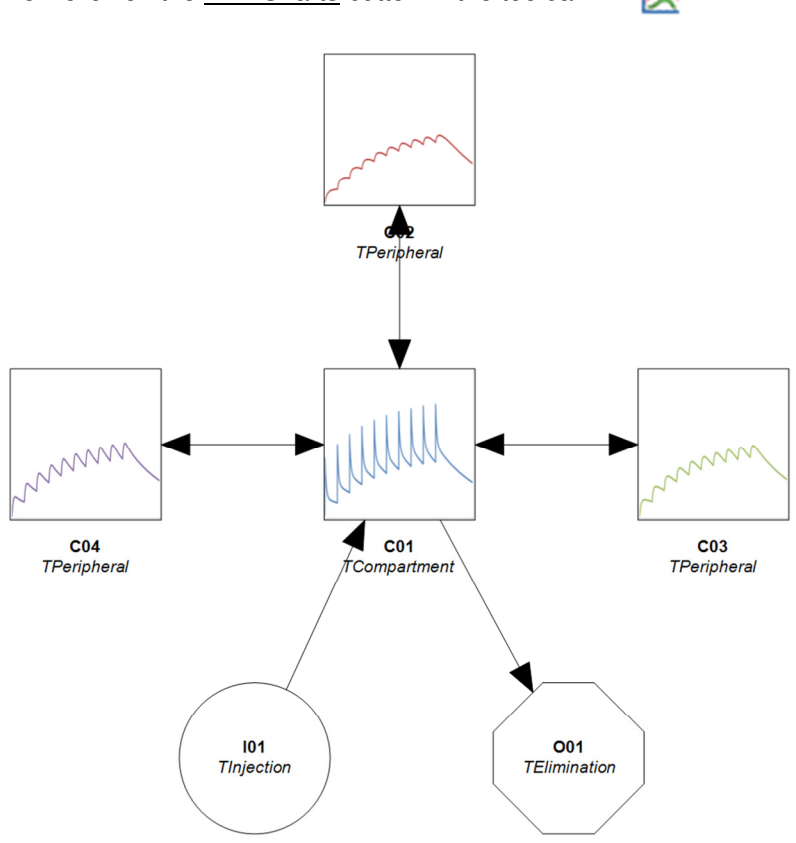

This will show the curves (concentration) in the object (compartment) they are associated with thereby supplying the user with a spatial view. Now double-click the TInjection object I01. The object properties window will appear from the right side.

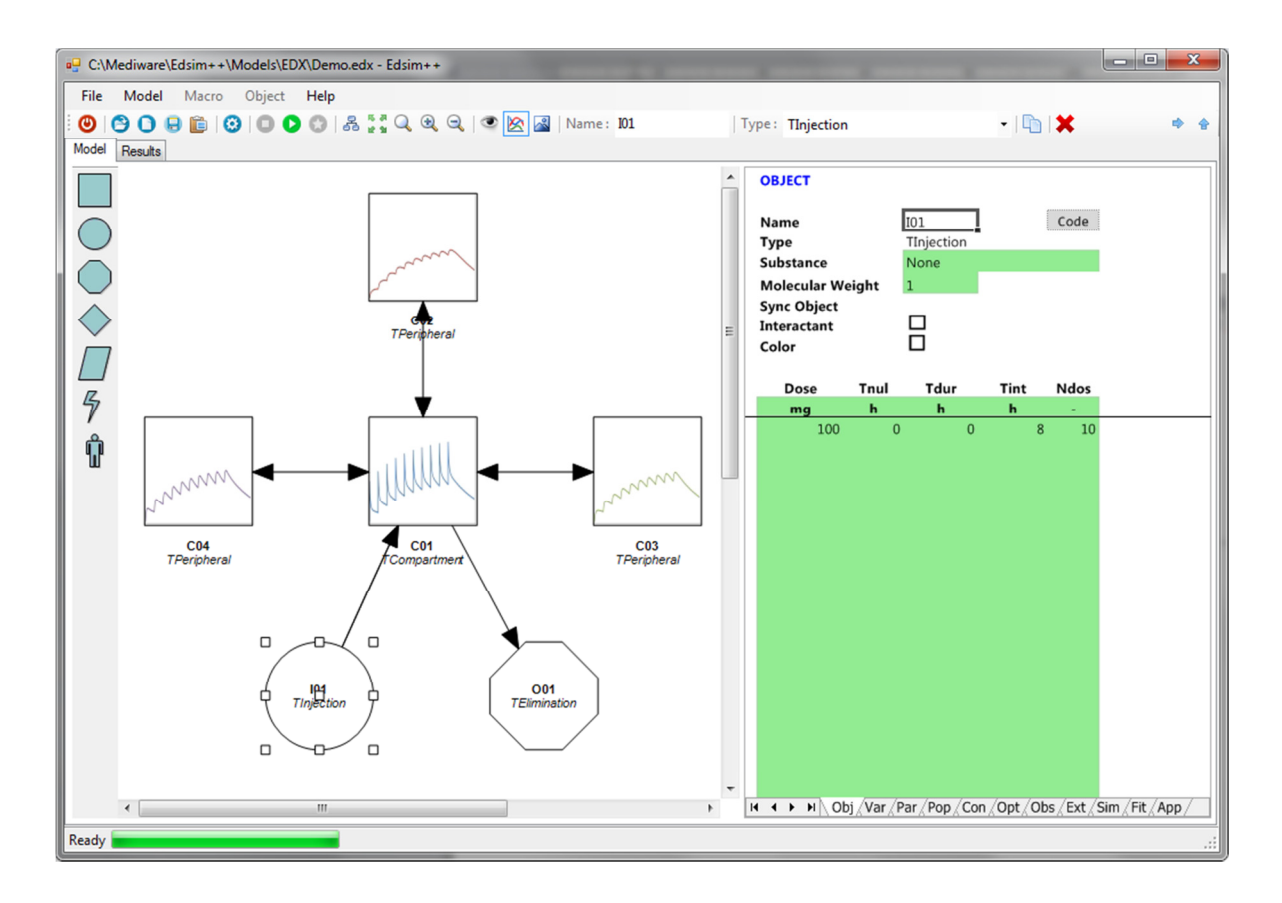

Now click on the Mini Charts button in the toolbar: ⊗

#### **3.4 Modify a Model**

Add another event (dosing) sequence of 5 times 150 mg every 12 hours starting at 100 h.

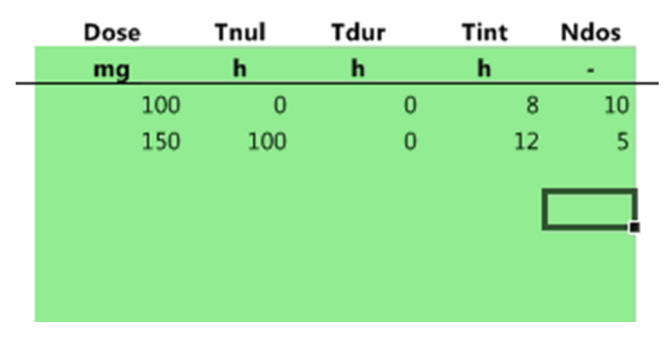

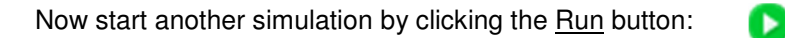

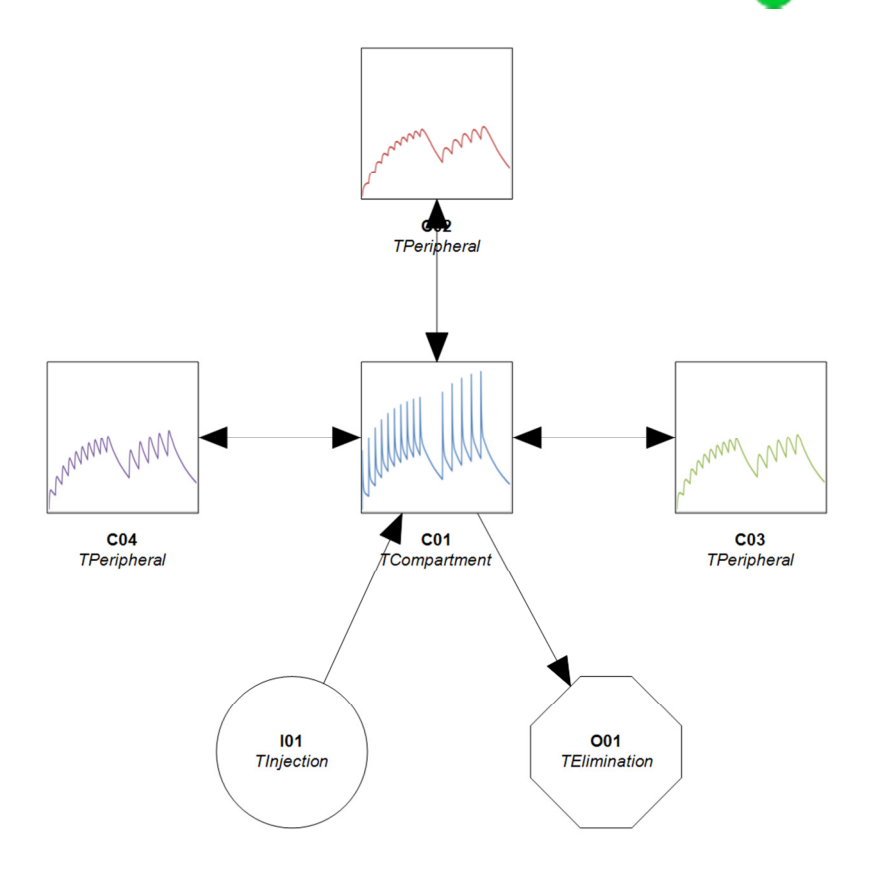

Click the left mouse button and the Alt key to bring up a magnifying glass.

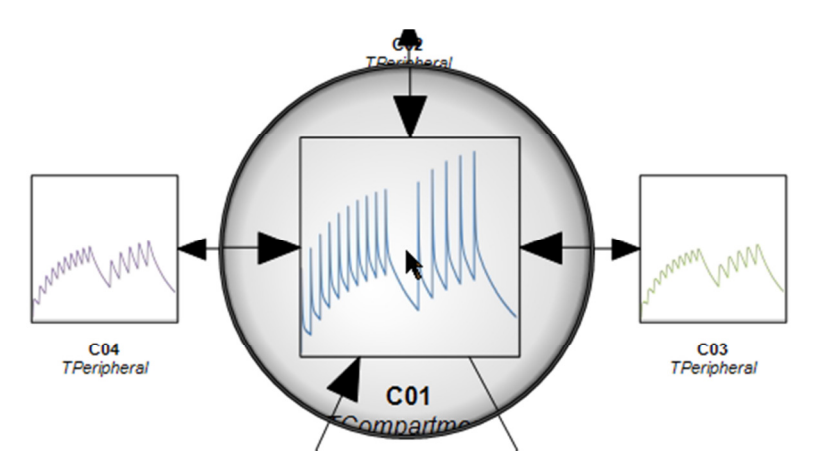

#### **3.5 Decorate a Model**

Select the TElimination object O01 by clicking on it.

Now click on the Select Image button:

In the File Open dialog select the kidney.wmf image file in the Anatomy folder. The image will be displayed in the O01 object. Repeat this for the C04 object (Anatomy\Brain.wmf) and the I01 object (Admin\Injection.wmf). You have now decorated the model.

시

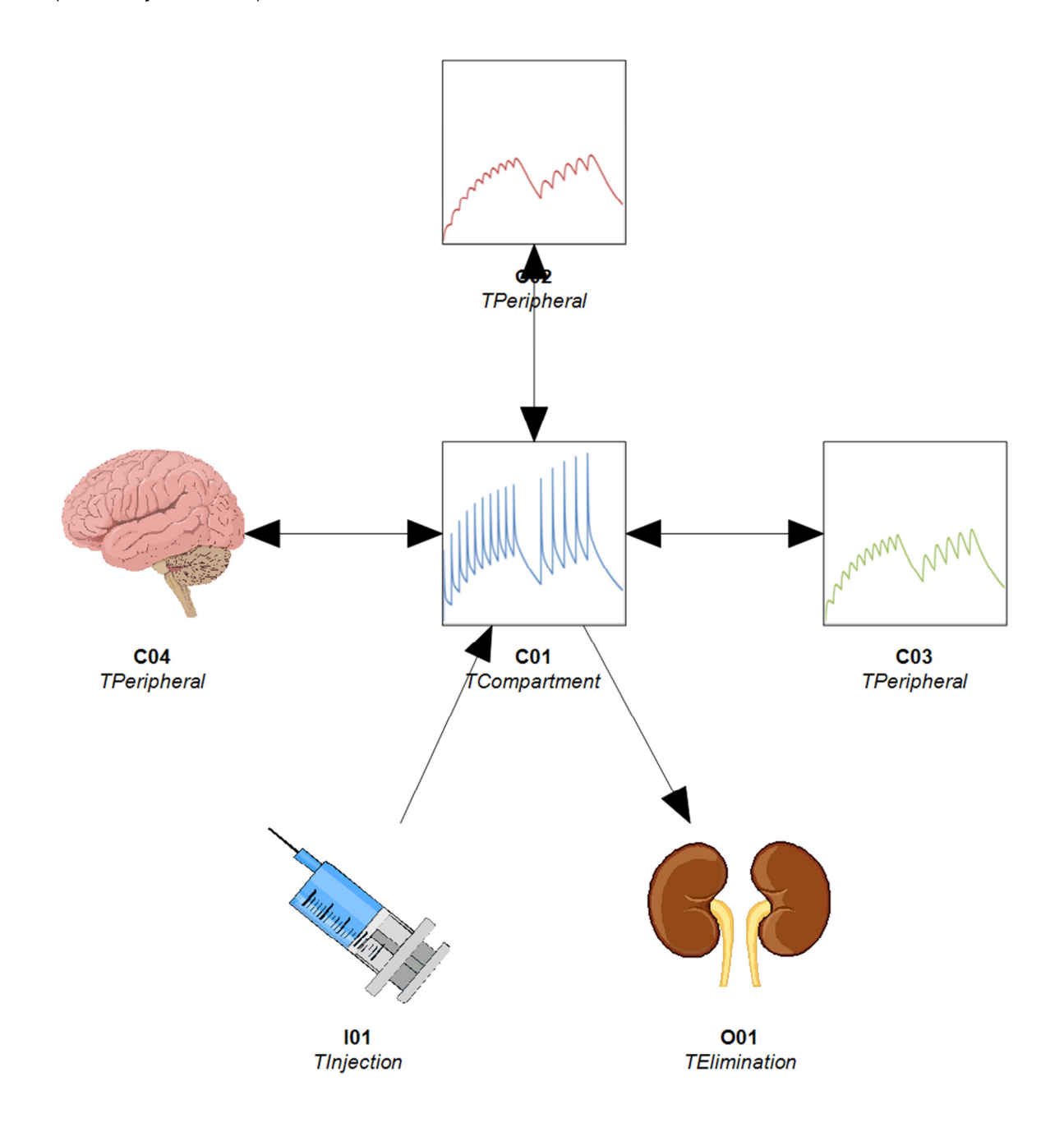

# **4 EDSIM++ DESKTOP**

#### **4.1 Overview**

Below is an image of the Edsim++ desktop. All important elements are clearly identified.

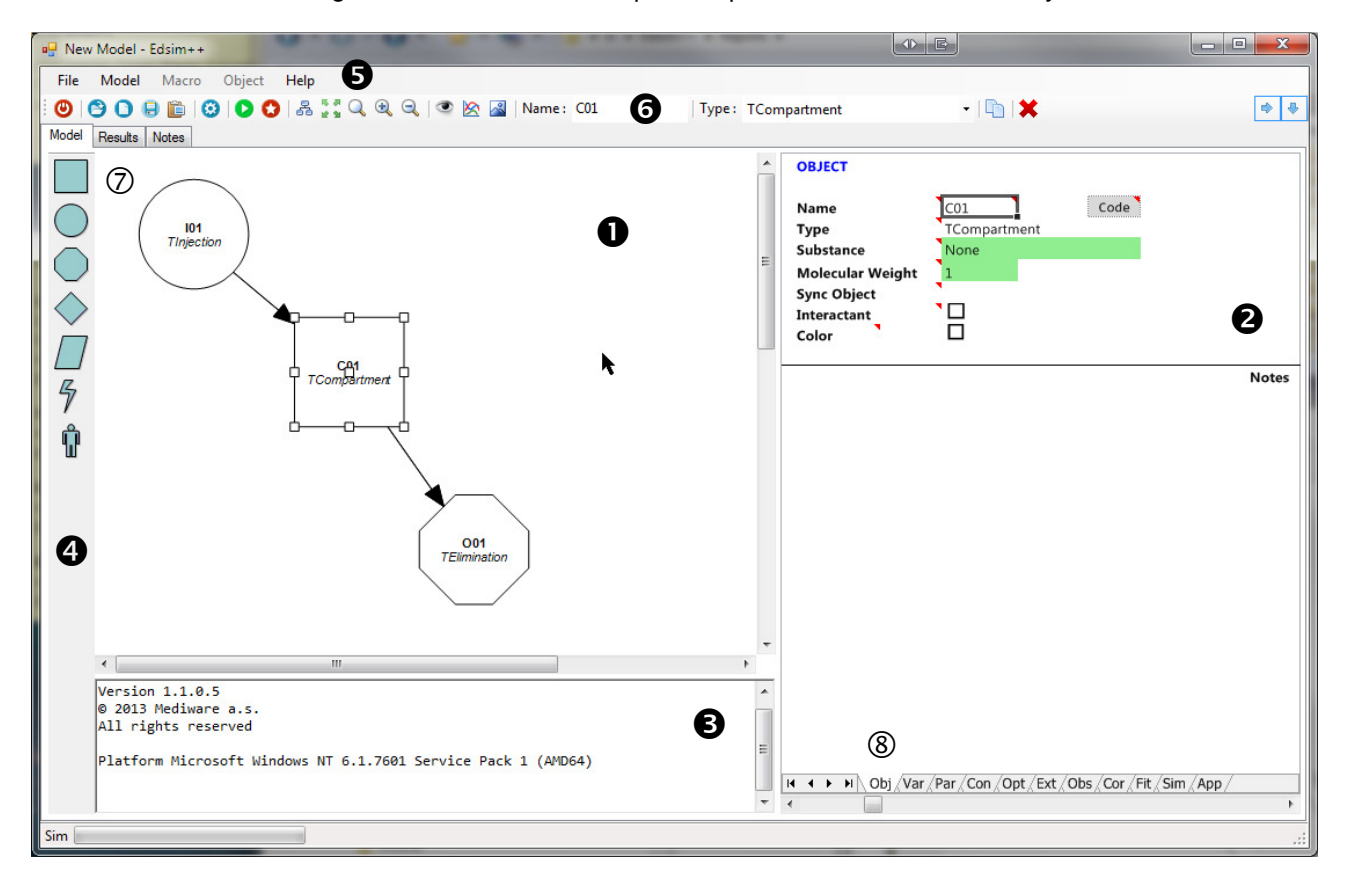

#### **Main GUI elements:**

- 1. Model desktop
- 2. Object properties (category tab is 8)
- 3. Error messages
- 4. Object templates (can be dragged to the model desktop)
- 5. Main menu
- 6. Tool bar
- 7. Model view tabs (model diagram, result data and plug-ins)
- 8. Object property category tabs.
	- a. Obj : Object
	- b. Var : Variables
	- c. Par : Parameters<br>d. Con : Constants
	- : Constants
	- e. Opt : Options
	- f. Ext : Externals<br>a. Obs : Observati
	- g. Obs : Observations
	- h. Cor : Correlations
	- i. Fit : Fit settings<br>i. Sim : Simulation
	- j. Sim : Simulation settings
	- k. App : Application settings (plot, colors, etc.)

#### **4.2 Adding Objects**

You can add objects to a model by dragging an object template on the desktop. Release the left mouse button at the position where you want to place to object.

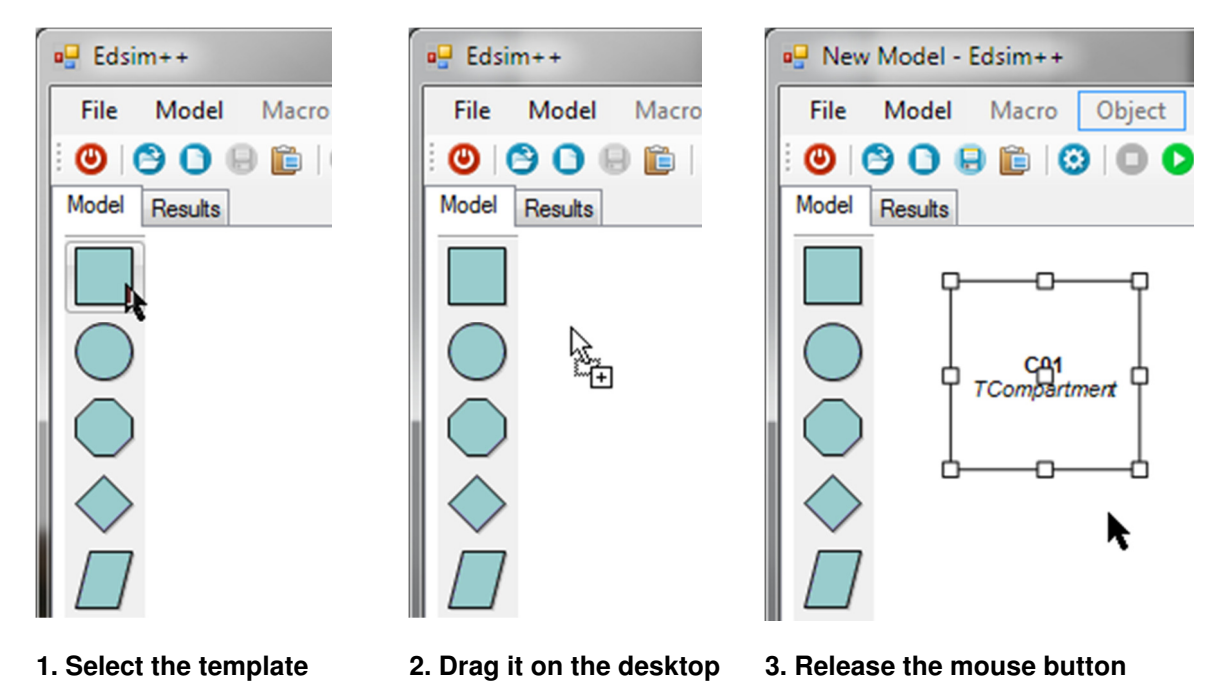

#### **4.3 Manipulating Objects**

You can conduct three basic operations with an object: move, resize and connect (see diagram below).

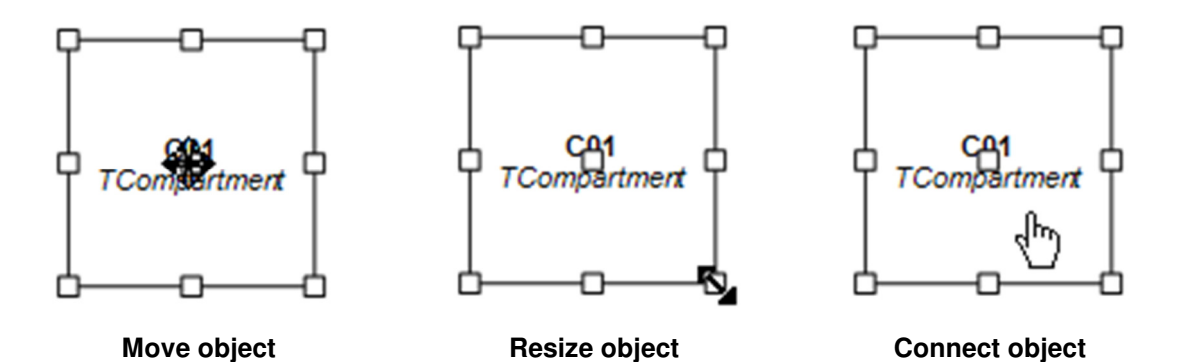

Anchor points appear when you select an object. Click and drag the center anchor point in order to move the object. Click and drag one of the outer anchor points in order to resize the object. Click and drag on some free space within the object to initiate a connection.

#### **4.4 Connecting Objects**

Connections are links between a source object and a target object. You can connect objects by clicking on some free space in the source object and start dragging the mouse to some free space within the target object.

The  $\Omega$  sign is shown if a connection cannot be made in a particular context. E.g. the direction of the link can be incorrect or the source and target may be incompatible.

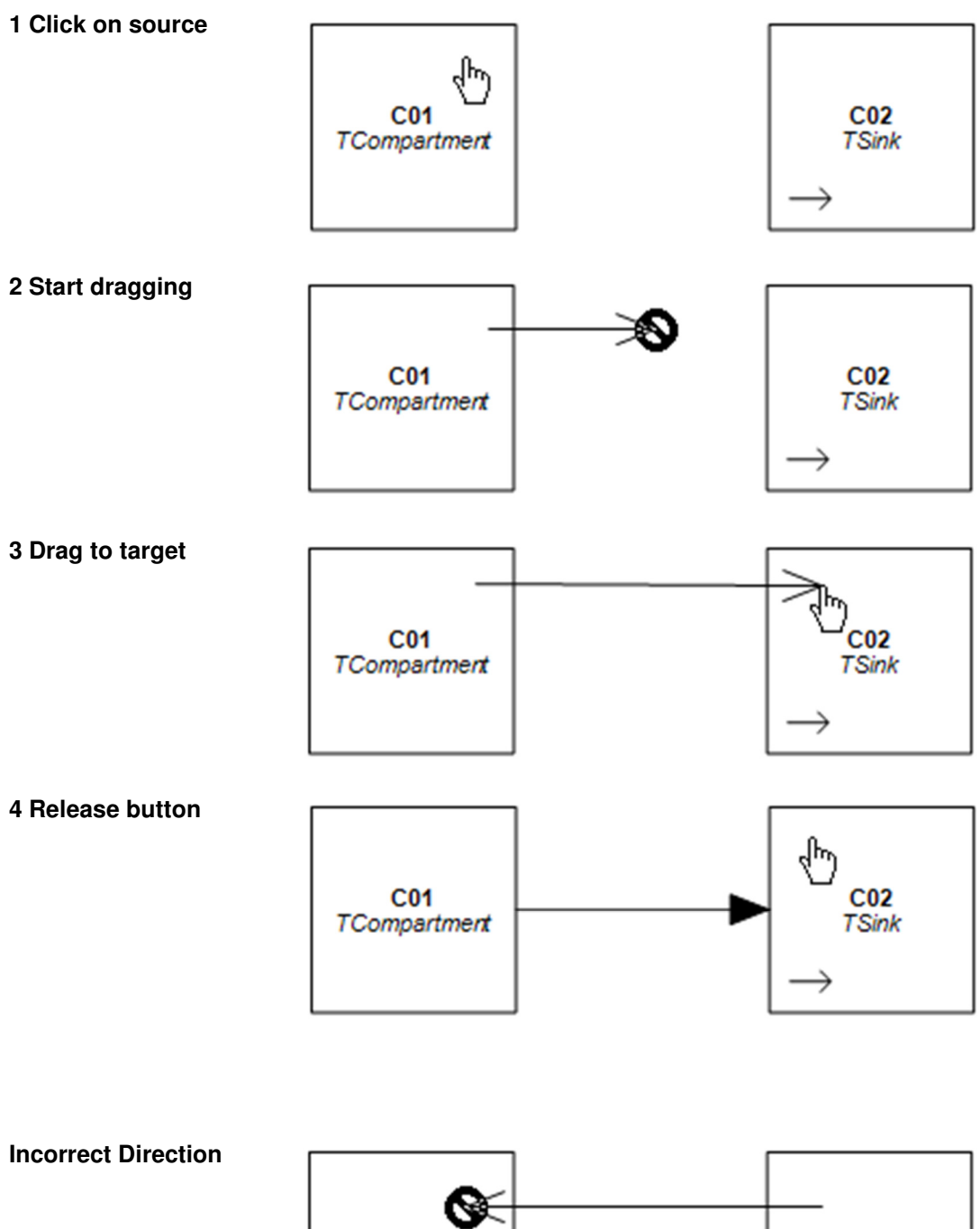

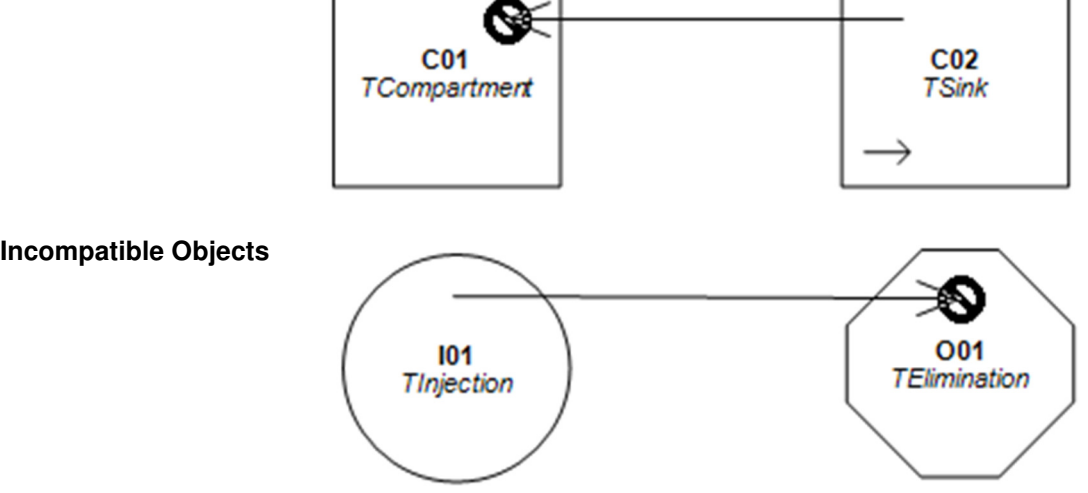

#### **4.5 Selecting Multiple Objects**

Select an object by clicking on some free space within the object boundaries. Repeat this process for other objects with the Ctrl key pressed in order to select multiple objects. You can also select multiple objects by dragging a box around the objects.

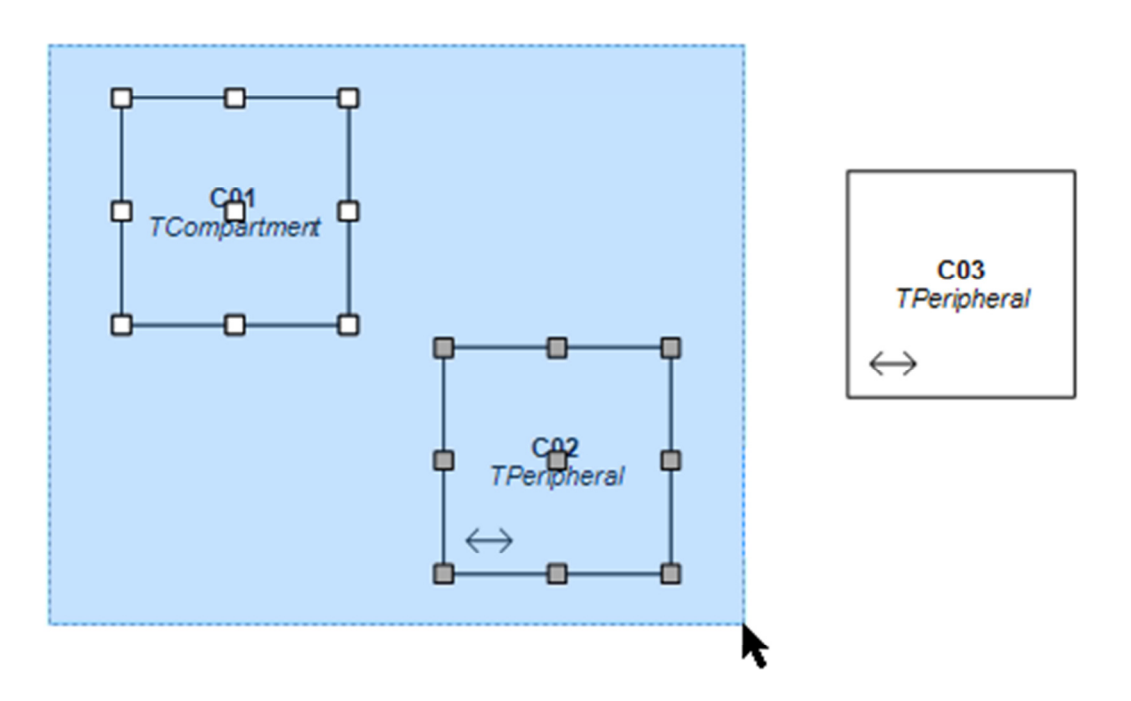

#### **4.6 Duplicating and Deleting Selected Objects**

Select one or more objects and press one of the following buttons on the toolbar.

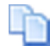

Duplicates selected objects (including property values). The new and original objects will be automatically linked if they are compatible (e.g. TSink).

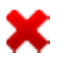

Delete selected objects.

#### **4.7 Object Name & Type**

The object name and type of the currently selected object is displayed in the toolbar at the top of the screen. You can give the object a new name or change its type. An object must have a unique name among all the objects on the desktop. Edsim++ will generate a name and type automatically when you add or duplicate an object.

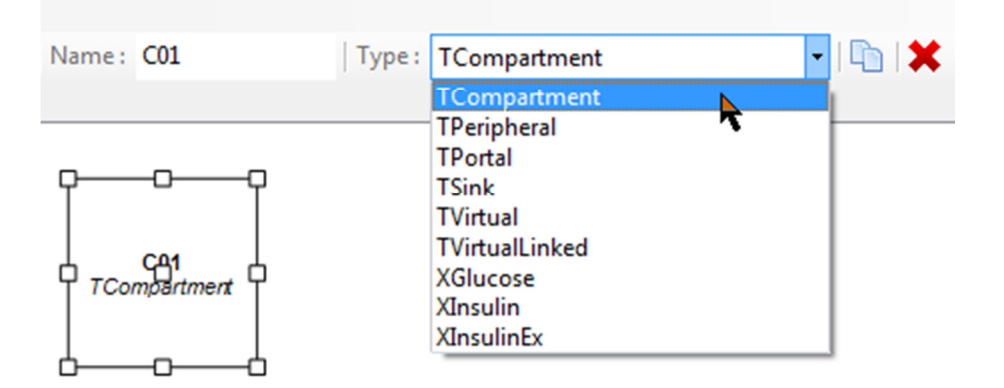

#### **4.8 Object Properties**

Double-clicking an object brings up the object properties window from the right side. Clicking the the  $\rightarrow$  button hides this window again. Double-clicking on some free space on the model desktop toggles the visibility of this window.

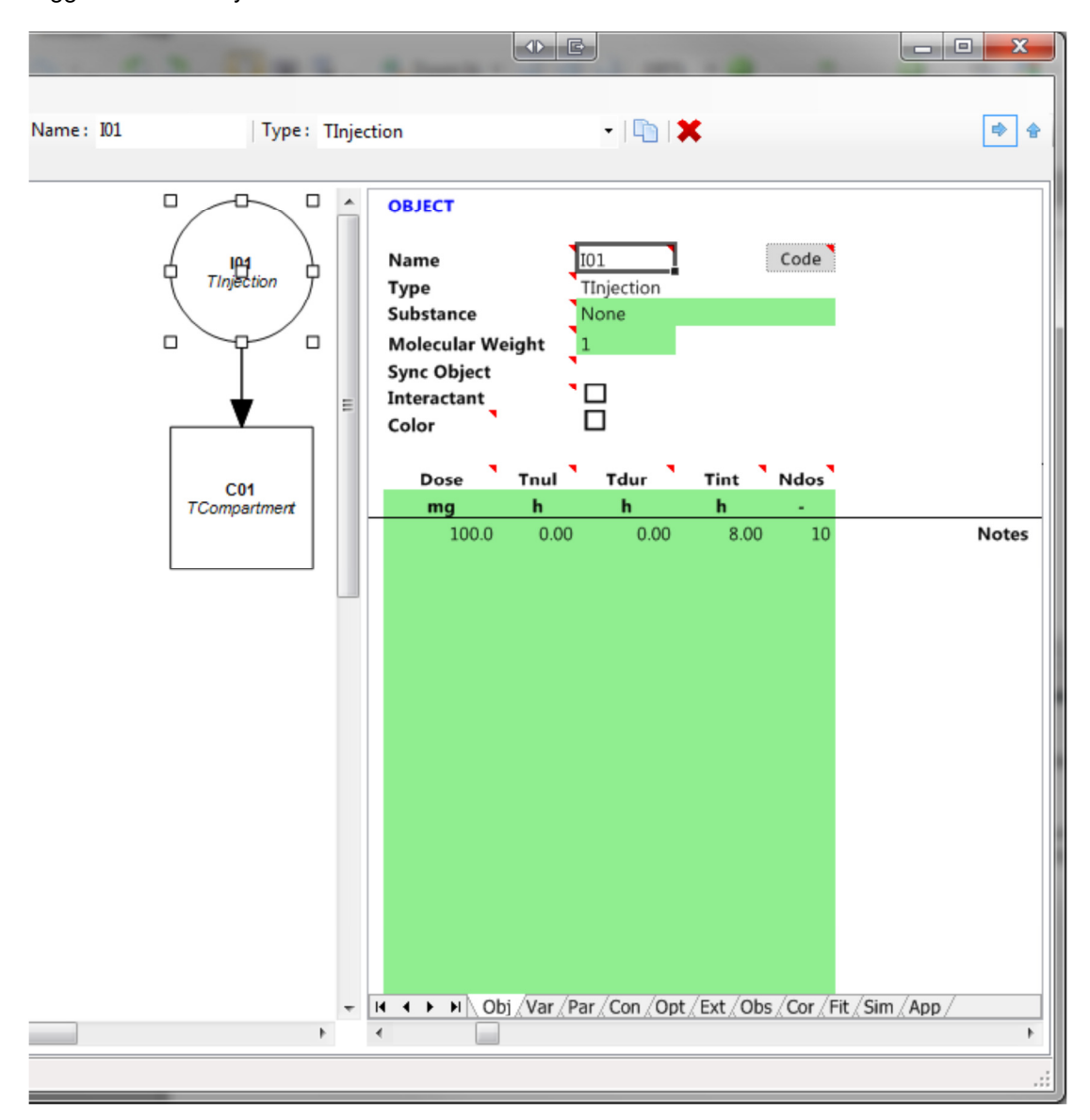

The tabs in object properties window represent different categories of properties.

- Obj : Object (dosing sequences)
- Var : Variables (select which variables must be observed during a simulation)
- Par : Parameters (select which parameters must be fitted during a fit)
- Con : Constants (constant symbol values)
- Opt : Options (named symbol values)
- Ext : Externals (constitute the interface between objects)
- Obs : Observations (measurement values that can be fitted)
- Cor : Correlations (between parameters)
- Fit : Fit settings (fit method)
- Sim : Simulation settings (simulation method)
- App : Application settings (plot, colors, etc)

#### **4.9 Toolbar Buttons**

The function of the toolbar buttons is explained here.

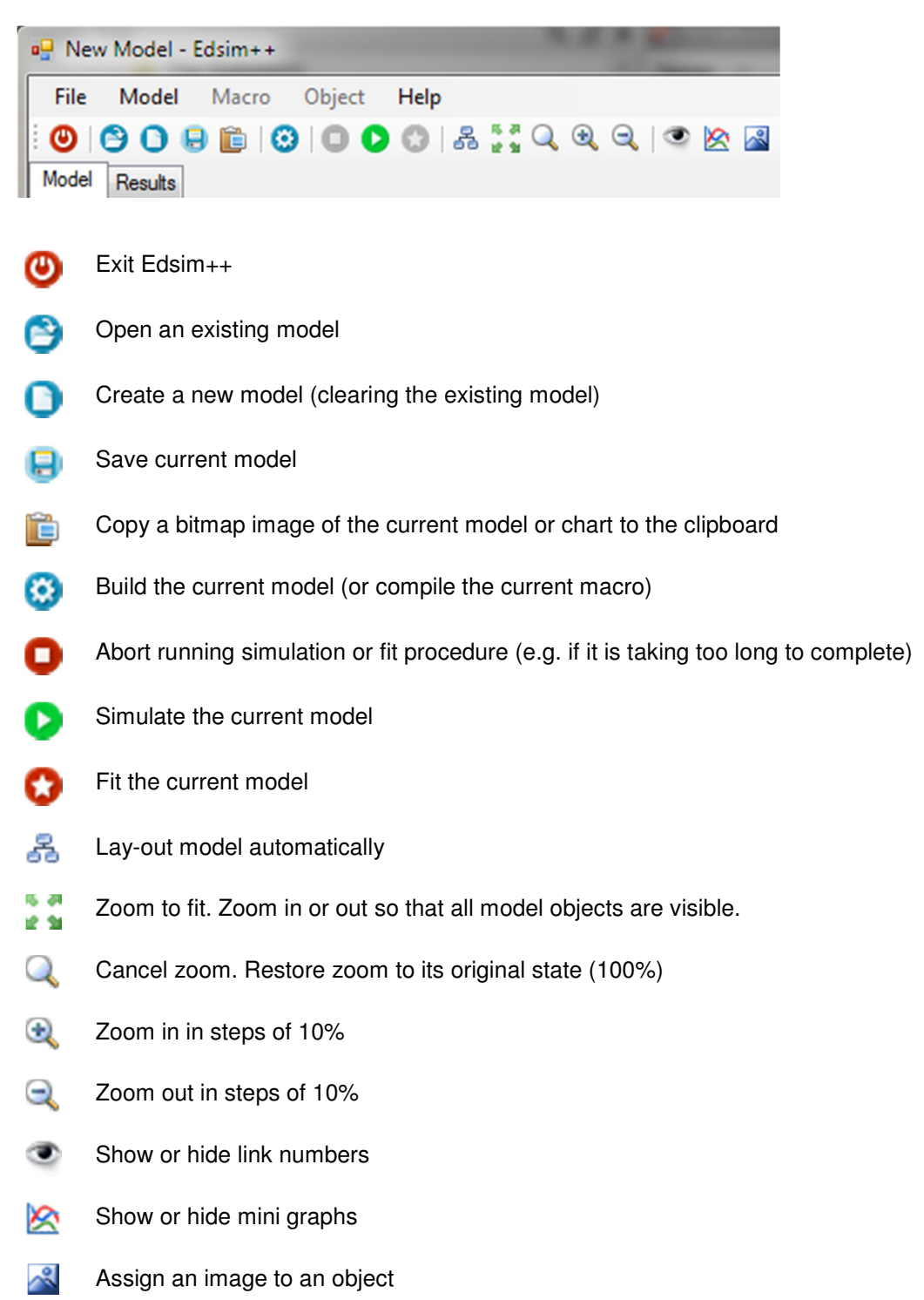

#### **4.10 Menu Items**

The following table lists all menu entries and their function. Please note that the terms Macro (model expressed as C# source code) and Object (object expressed as C# source code) will be explained later in this manual.

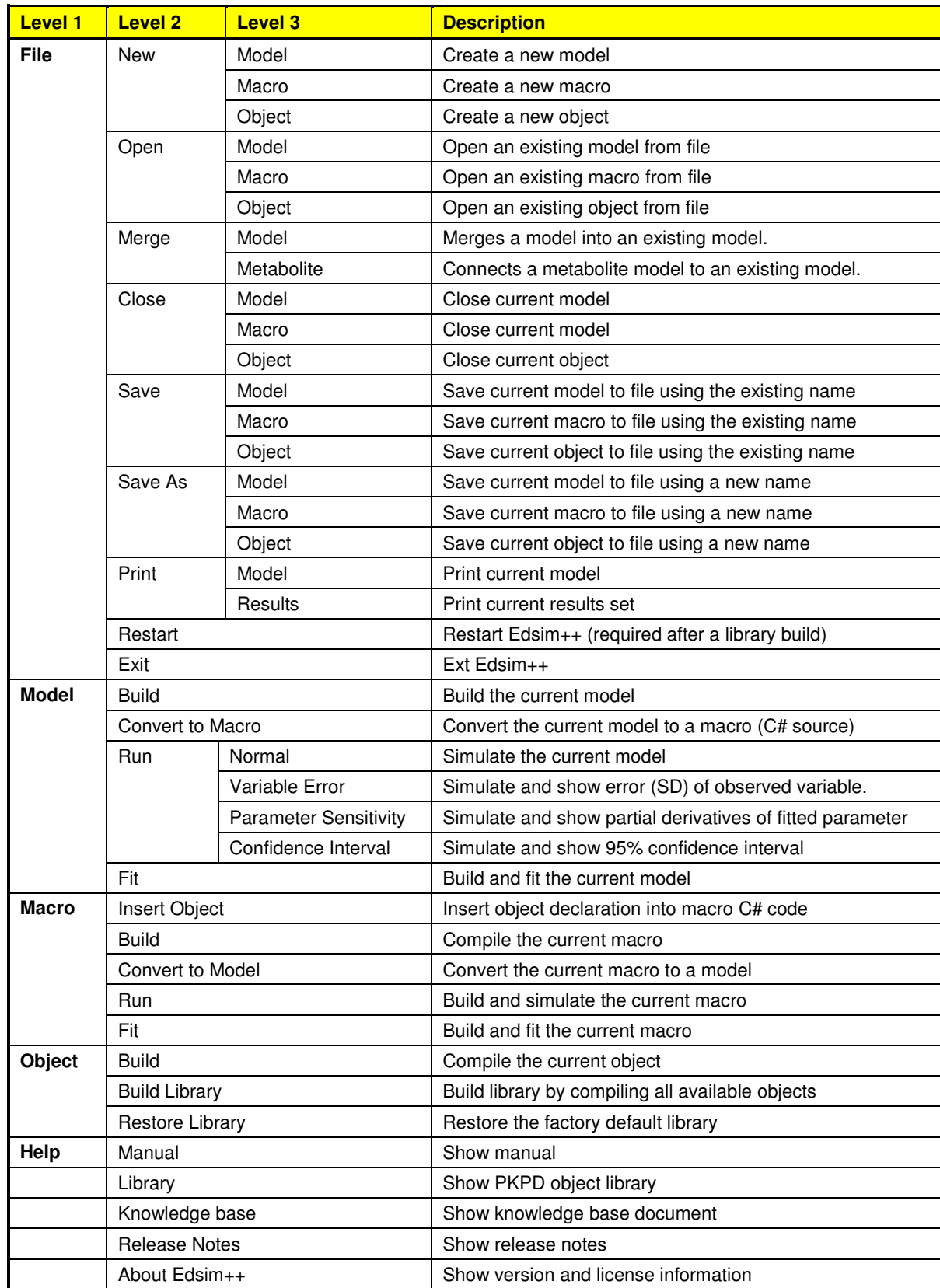

#### **4.11 Error Messages**

#### **4.11.1 Model Build Error Messages**

Build error messages are displayed in a window at the bottom of the desktop. Click on the  $\blacktriangleright$  button to hide this window again. A complete list of possible error messages is given in Appendix 14.1.

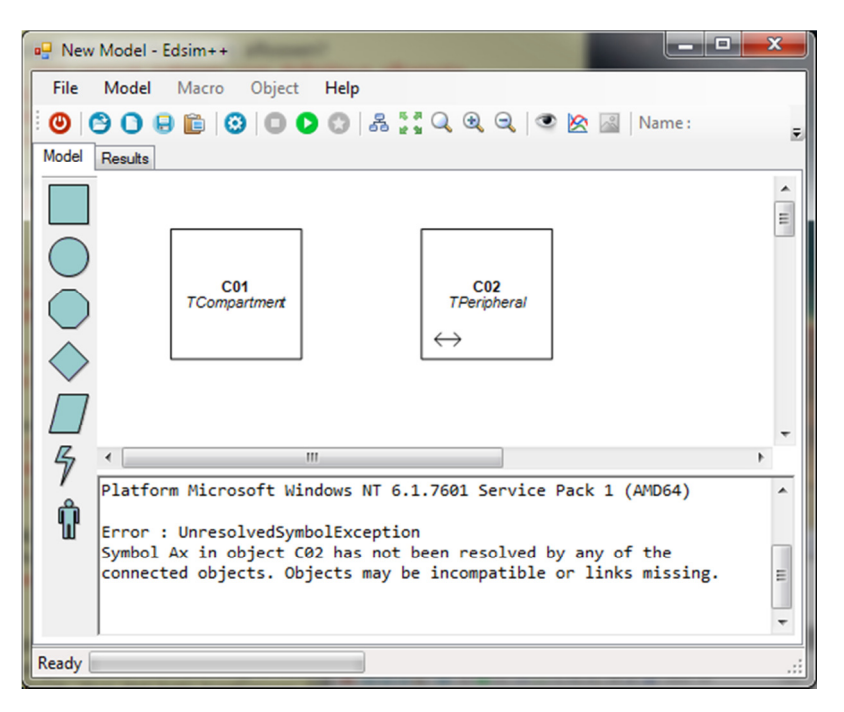

An attempt to start a simulation in the example above will result in an error message because the TPeripheral object was not linked to the TCompartment object.

#### **4.11.2 Data Entry Error Messages**

Data entry errors are displayed as flashing text in the status bar at the bottom of the application window. The focus is placed back on the offending field so that the error can be corrected.

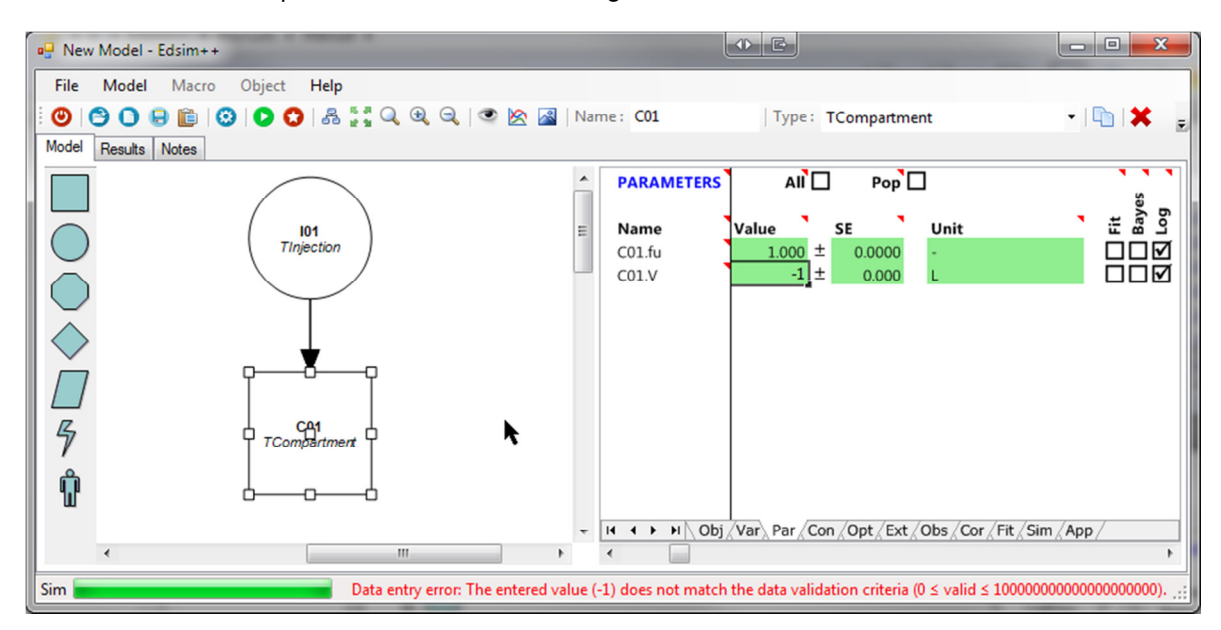

# **5 EDSIM++ MODELS**

#### **5.1 Model Structure**

The generic structure of a model is displayed below. A model consists of one or more objects, each object representing a particular PKPD process (e.g. absorption, distribution or elimination). In turn, each object is built of a number of symbols. These symbols used in the PKPD equations.

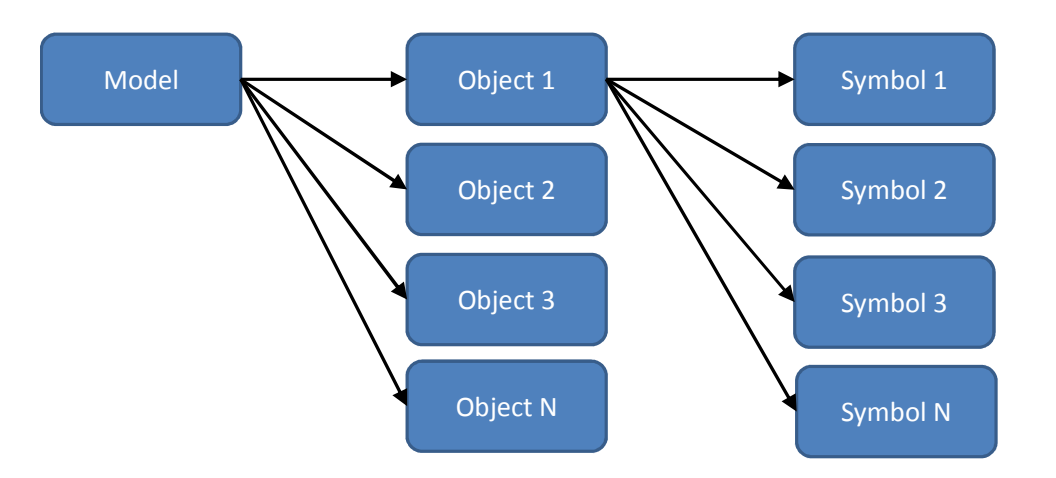

#### **5.2 Object Categories**

Edsim++ objects are the building blocks of a model. We discriminate between seven different object categories.

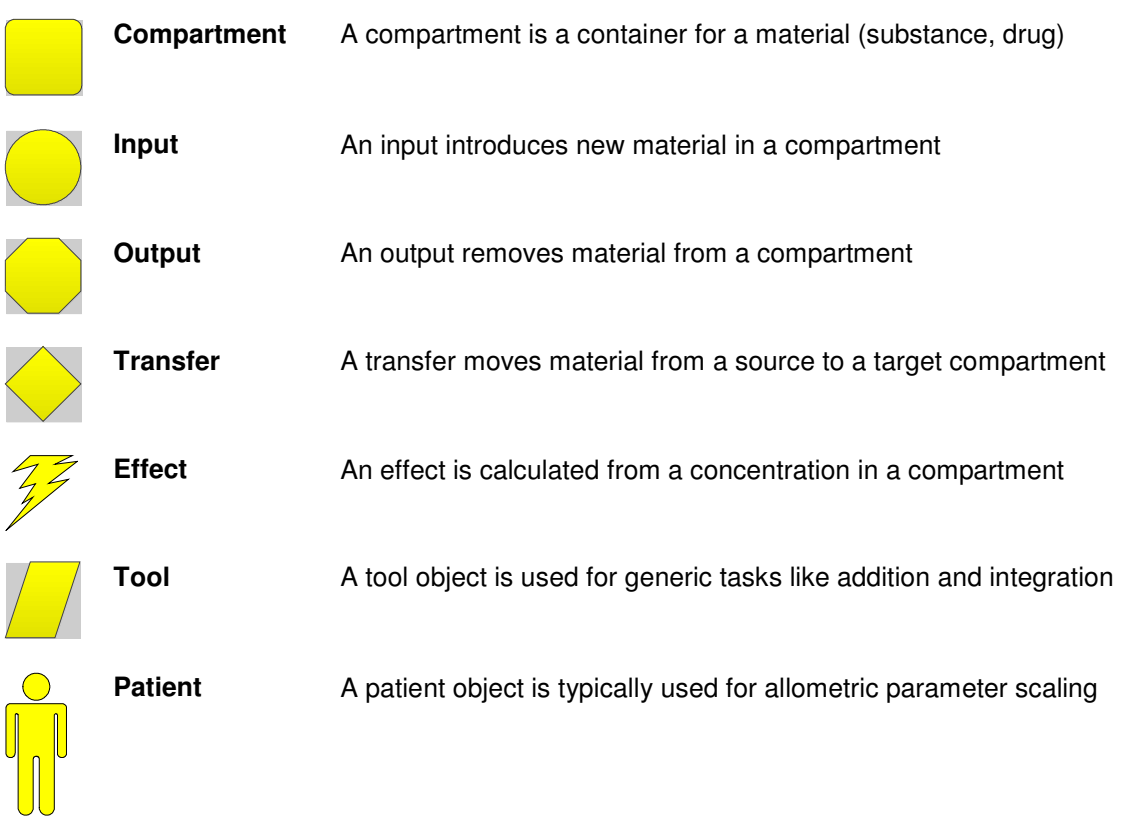

We refer to the "Edsim++ PKPD-Library" manual and video tutorials for a complete list and detailed description of all objects available in Edsim++.

#### **5.3 Symbol Categories**

Symbols are the building blocks of an object and are used in equations defined within that object. We discriminate between the following symbol categories.

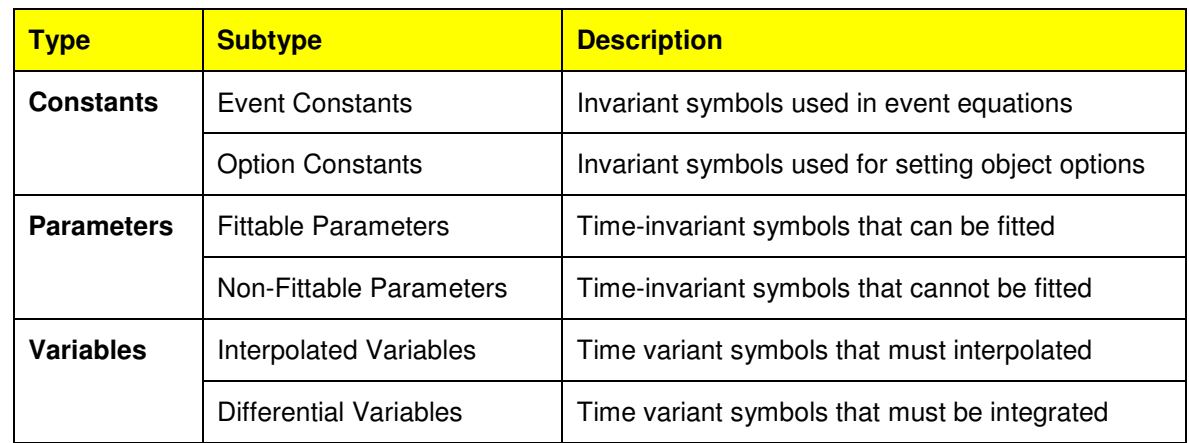

#### **5.4 Editing Model Properties**

#### **5.4.1 [Obj]: Object Tab**

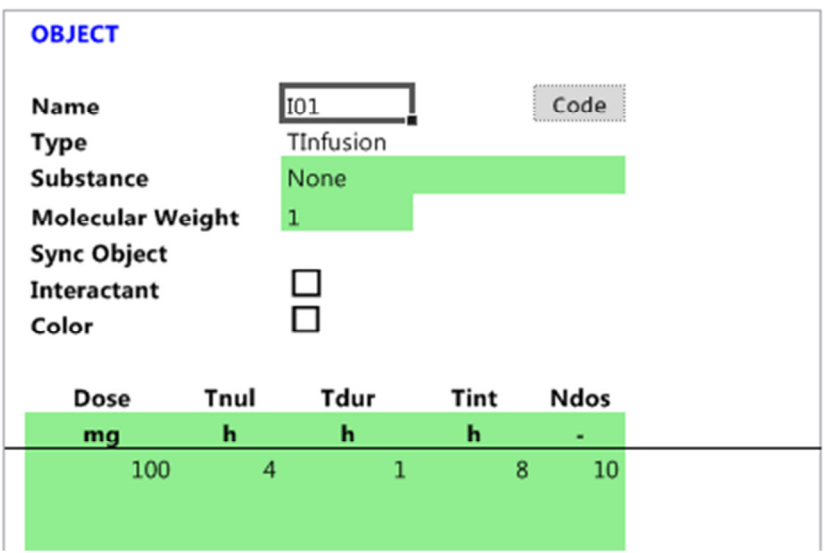

Here you can specify the name and molecular weight of the substance. You can mark an object as being an "interactant" so that it can be discriminated from another object of the same type participating in an interaction. Also the display color can be set here.

Objects can be synchronized to events occurring in other objects (the synchronization object). This sync mechanism is typically used to reset a calculated AUC or average concentration using events occurring in an input object.

Some objects support events. A number of event sequences can be entered in the event table. The timing of these sequences may overlap each other, allowing for very complex time tables. The example above represent an infusion dosing schedule in which 100 mg (Dose) is given at time 4 h (Tnul) for a duration of 1 h (Tdur) with an interval time of 8 h (Tint). In total 10 dosages are given (Ndos). These event values are considered to be a special kind of constants (event constants).

#### **5.4.2 [Var]: Variables Tab**

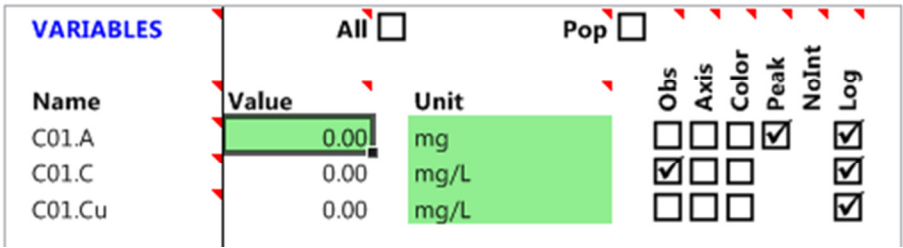

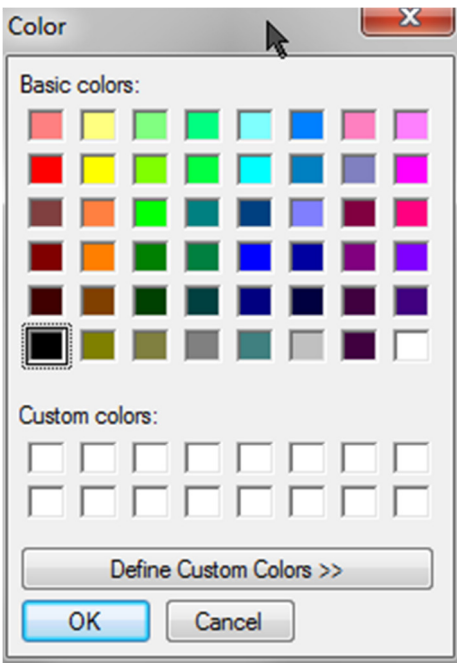

The variables tab lists all the variables associated with the selected object (or all objects if the All box is checked). Here you can change the initial value (or population value if the Pop box is checked) and the unit of the variable. You can also mark variables as Observed (Obs box) so that it is shown in the output chart. The Axis property assigns the variable to the left y-axis (unchecked, default) or right yaxis (checked).

You can select a curve color for a variable when you click on the Color box. A white color means that the colors are assigned automatically by Edsim++.

By checking the Pop box you can enter population values which are used for allometric scaling of parameters (see next paragraph). A description window will be displayed if you move the cursor over the name of a symbol.

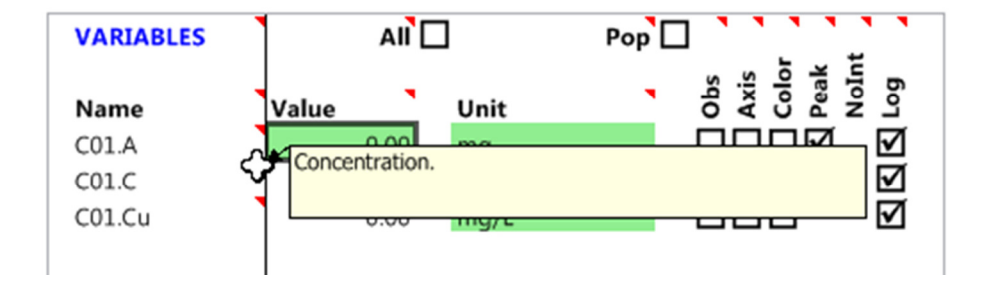

By increasing the object properties window size additional properties are revealed which are important for fitting.

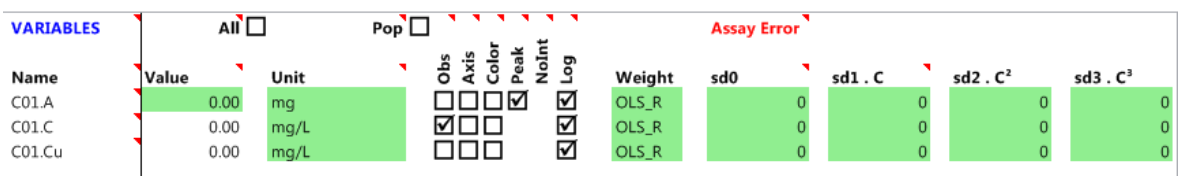

Here the weighting method of the variable can be selected (OLS vs WLS) and the assay error can be specified as a polynomial function of the concentration (see chapter 9 on fitting for more details).

The variable value field uses the following color coding:

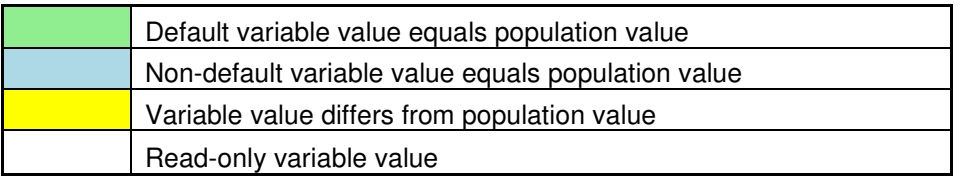

#### **5.4.3 [Par]: Parameters Tab**

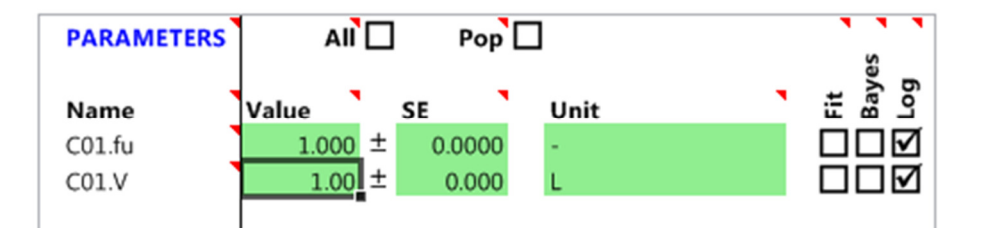

The parameters tab lists all the parameters associated with the selected object (or all objects if the All box is checked). Here you can change the value, standard error and unit of the parameter. Check the Fit box if you want to estimate the parameter during fitting. Check the Pop box in order to enter a population value or standard deviation. Check the Bayes box in order to select this parameter for Bayesian fitting. Check the Log box to indicate that the parameter is log-normally distributed.

By increasing the object properties window size additional properties are revealed. Here you can select the symbol used for allometric scaling of the parameter. Also an allometric scaling factor can be specified. Finally the display format for the scaled unit can be entered (0=L/kg, 1=L/kgLbm, 2=L/70kg or 3=L/70kgLbm).

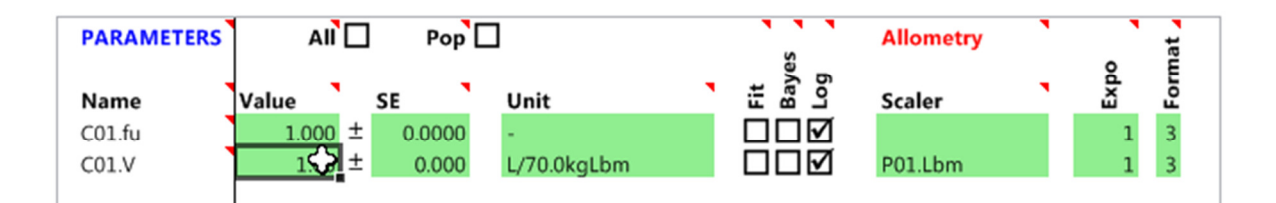

In this example the volume of distribution  $(V)$  is scaled using the patient body lean body mass (Lbm). The normalized value of the parameter is displayed in the value field.

$$
V = V_{pop} \cdot \left(\frac{Lbm}{Lbm_{pop}}\right)^b
$$
  
\n
$$
V = \frac{V_{pop}}{Lbm_{pop}^b} \cdot Lbm^b
$$
  
\n
$$
V = V_{norm} \cdot Lbm^b
$$
  
\n**Scaled**  
\n
$$
V = V_{norm} \cdot Lbm^b
$$
  
\n**Normalized**

The parameter value field uses the following color coding:

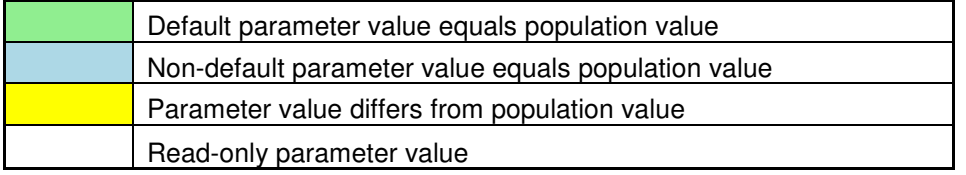

#### **5.4.4 [Con]: Constants Tab**

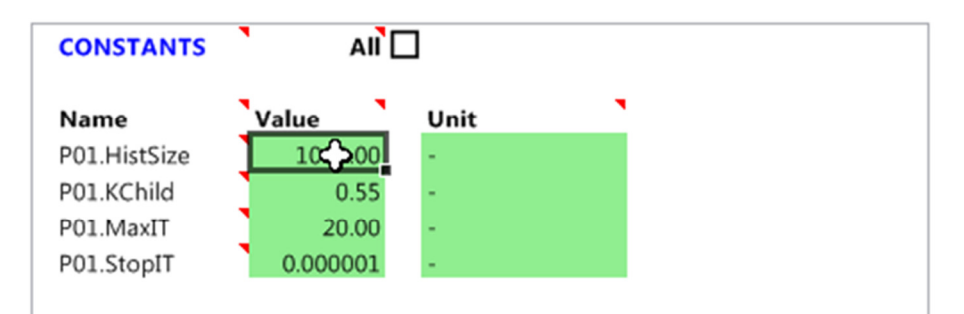

The constants tab lists all the constants associated with the selected object (or all objects if the All box is checked). Here you can change the value and unit of the constant. In the example above the constants of TPatient object P01 are displayed.

#### **5.4.5 [Opt]: Options Tab**

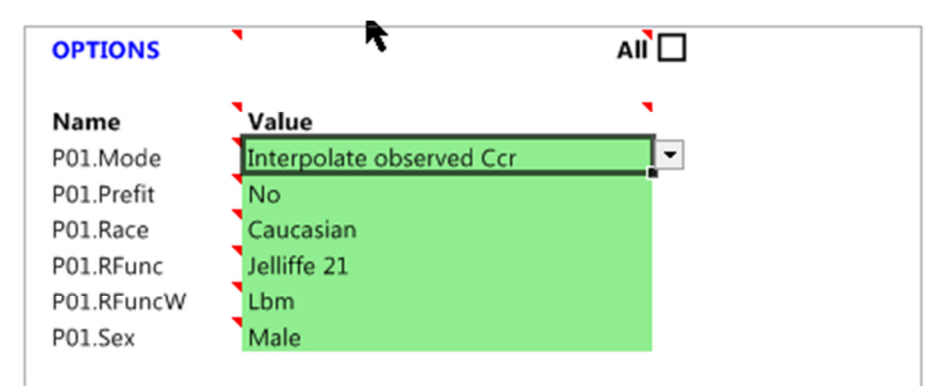

The options tab lists all the options associated with the selected object (or all objects if the All box is checked). Options are a special kind of constants in which the values are associated with a name. They can be regarded as so called enumerations. The example above lists all options associated with a patient object.

#### **5.4.6 [Ext]: Externals Tab**

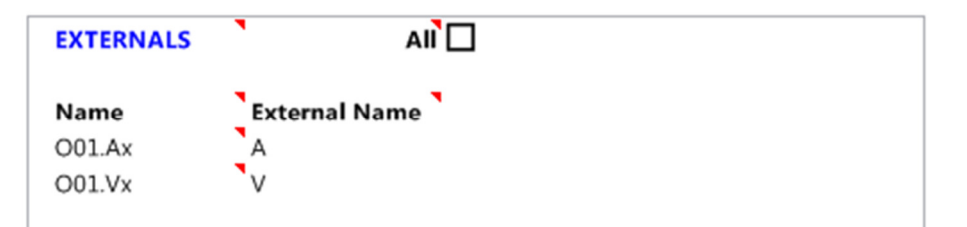

The externals tab lists all the externals associated with the selected object object (or all objects if the All box is checked). Externals are symbols that are required by an object but are defined in another object. So the list of external symbols represents the interface of an object.

The previous example shows the externals of a TElimination output object O01. This elimination object requires the amount A and volume V symbols of a connected source compartment. Within the elimination object these symbols are referenced as Ax and Vx. In this example the external name is fixed and cannot be changed by the user.

The following example shows the externals of a TIntegrator tool object. Here the user is free to change the externally referenced symbol name used for integration.

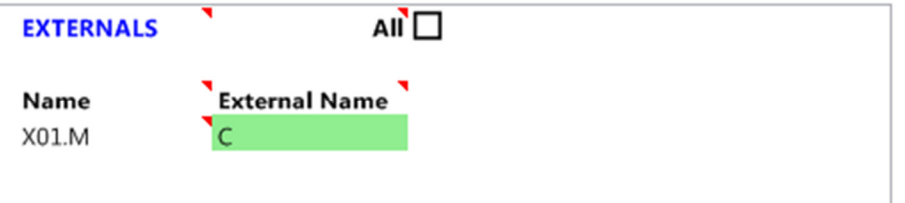

#### **5.4.7 [Cor]: Correlations Tab**

The correlations tab lists the correlations between fitted parameters. These values can be obtained by a fit or entered manually. Also fixed parameters will be shown if the All box is checked (default). Population parameter correlations are shown if the Pop box is checked.

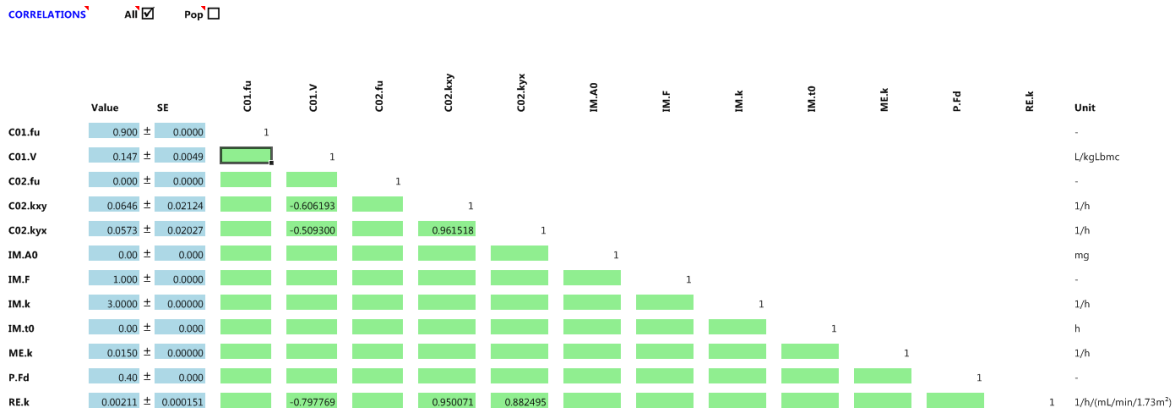

If you uncheck the all box on the fitted parameters are displayed so that a typical parameter correlation matrix emerges.

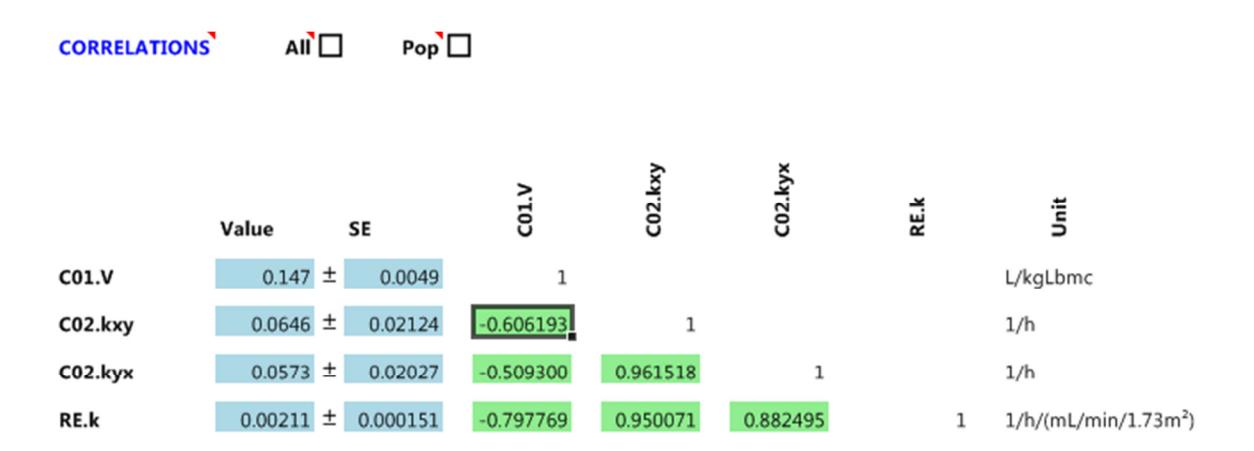

#### **5.4.8 [Obs]: Observations Tab**

The observations tab lists all the observations associated with the selected object (or all objects if the All box is checked). Observations are organized in a matrix in which the first column represents the observation time. Subsequent columns hold the values for a particular variable which can be selected on the top row of the table. Simply leave cells blank on time points where you do not have all variable values.

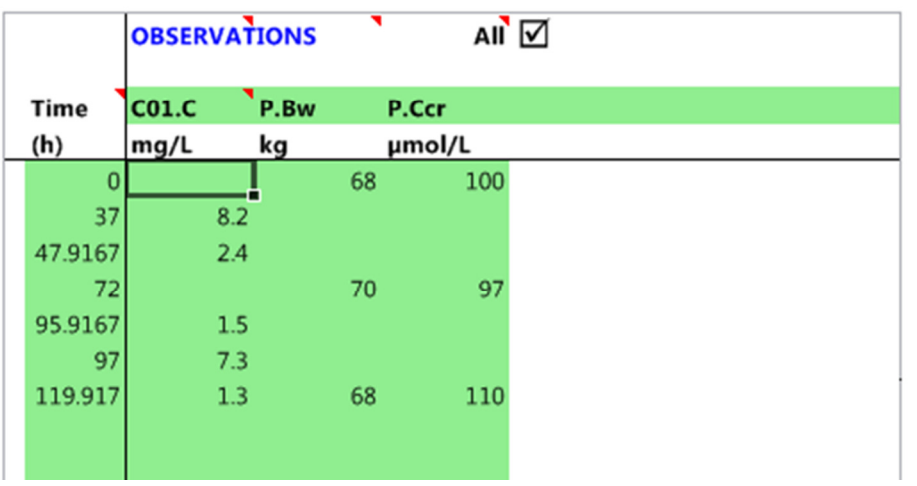

It is also possible to specify an (assay) error for each entered variable value. You can do this by selecting an entry from the variable list with an ".sd" postfix. In the example below the assay error of the concentration in the central compartment (C01.C.Sd) was entered.

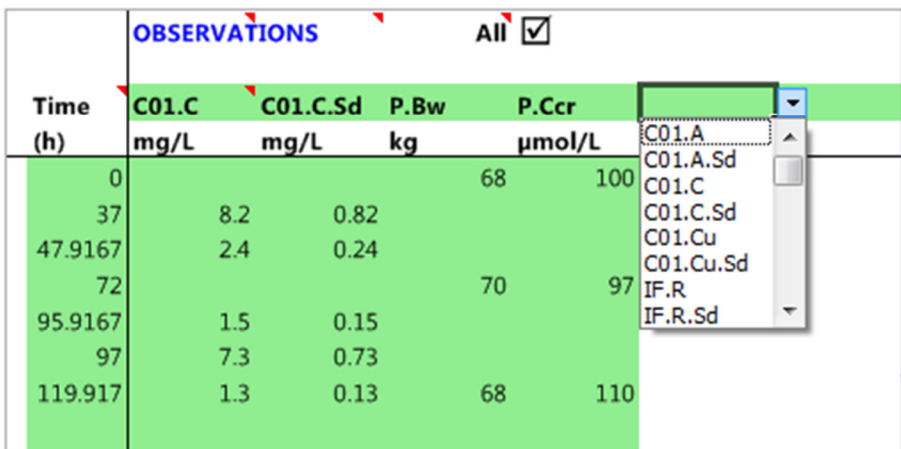

Variable errors entered this way take precedence over the polynomial assay error function during a WLS fit.

#### **5.4.9 [Fit]: Fitting Tab**

The fitting tab displays all fitting settings like fitting method (Simplex or Marquardt), stop criterion, the maximum number of allowed iterations (0 means no limitation), the number of iterations at which the output should be updated and the maximal allowed parameter change factor. Check the Bayes box for a Bayesian fit. This requires at least 1 fitted Bayesian parameter. Check the Correlated Bayes Box in order to take the population correlation matrix into account.

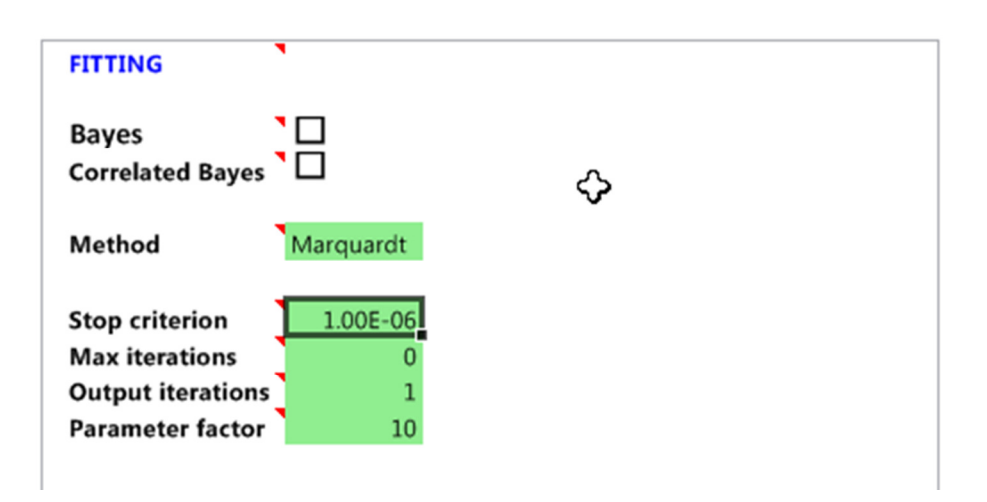

#### **5.4.10 [Sim]: Simulation Tab**

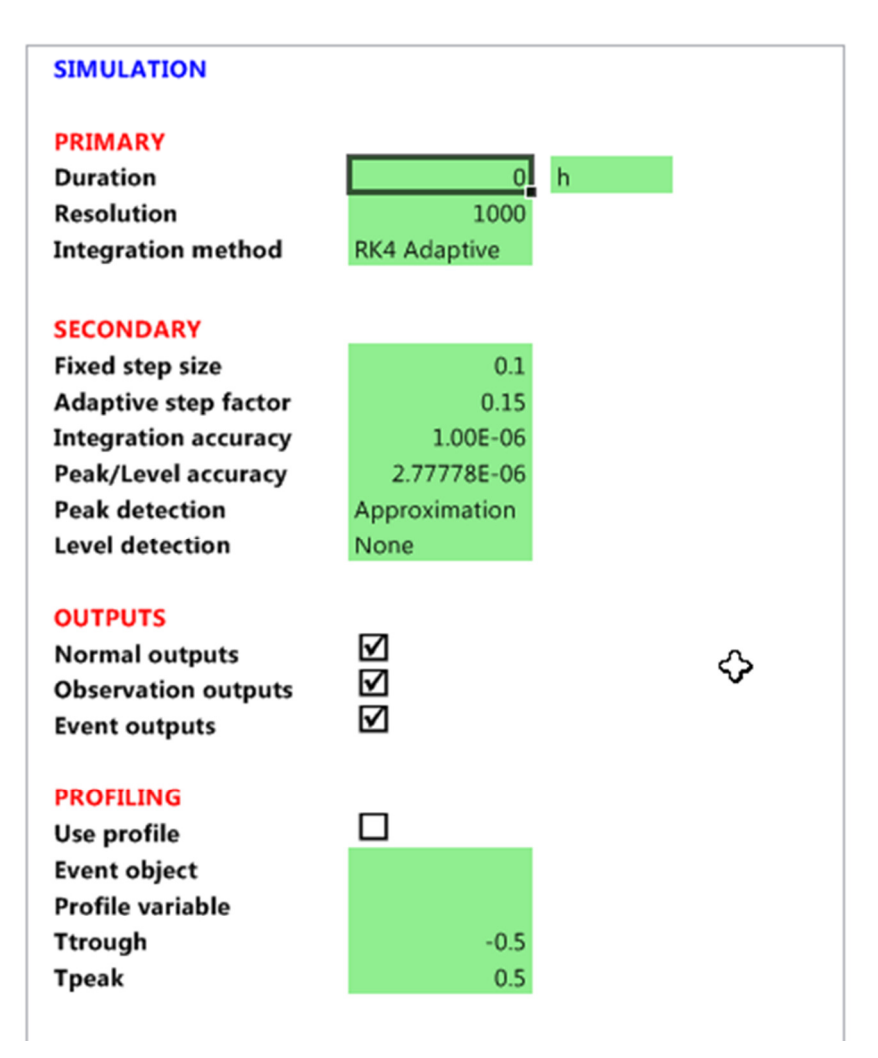

This screen displays all simulation settings. In the primary section the simulation duration, resolution and integration method can be specified. Edsim++ will establish a simulation duration automatically when a value of 0 is entered here. The automatically derived simulation duration is based on the number of events and event time interval.

In the secondary section more low level simulation settings can be specified. These settings directly control the integrator which is used for solving the differential equations. In the outputs section the user can specify when the simulator should generate an output value. Normal outputs are driven by the selected simulation resolution. Observation and event outputs are triggered by the occurrence of an event or observation at a particular time.

The profiling section contains the settings for the profile simulation mode. In this mode additional outputs can be generated at particular time points. These additional values are outputs at Ttrough, Tpeak and Tmax. Ttrough and Tpeak outputs also require the "observation outputs" setting to be checked. Also an event object and profile variable must be specified. Below is a typical setup for a profile simulation in which only the normal outputs have been disabled.

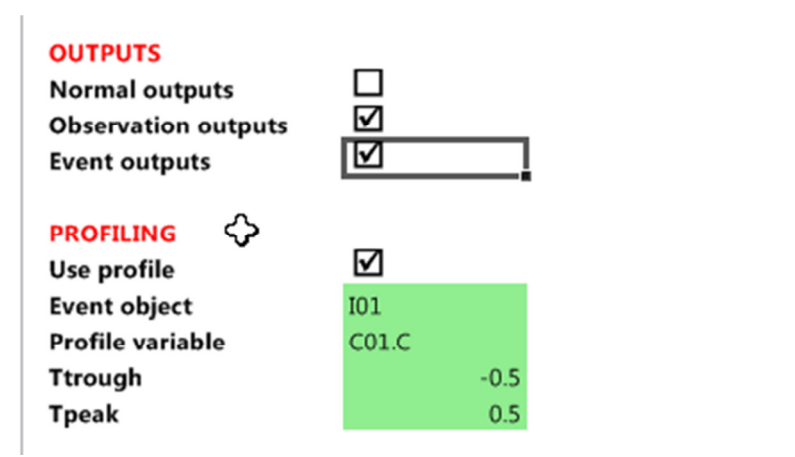

This yields the following results in a 4-compartment model with extravascular administration (dosing interval time is 8 hours) over a period of 2 dosing intervals.

![](_page_31_Picture_74.jpeg)

#### **5.4.11 [App]: Application Tab**

![](_page_32_Picture_47.jpeg)

In the diagram section of the application tab the default color for the desktop, objects and links can be specified. Please note that the color for individual objects can be controlled in the object tab.

In the plot section the user can select which symbol is the x-variable (default Tsim) and which symbol is the y-variable (default blank). A blank entry for y-variable means that all observed variables will be shown in the chart. The user can also specify if an axis should be log scaled and if grid lines should be displayed.

In the export section the user can specify if the application supporting a particular export format should be automatically launched after the export has been completed.

# **6 BUILDING MODELS**

#### **6.1 One-compartment Model**

Start Edsim++ and drag the following objects on the desktop: a compartment, an input and an output.

![](_page_33_Figure_5.jpeg)

Now connect injection I01 (source) with the compartment C01 (target). Next connect compartment C01 (source) with the elimination O01 (target).

![](_page_33_Figure_7.jpeg)

Next click on the mini chart button  $\triangleright$  followed by the run button  $\triangleright$  (on the toolbar)

![](_page_33_Figure_9.jpeg)

One of the great features of Edsim++ is that all objects are equipped with smart default values so that when you are done building a model you can directly simulate it. Now double-click the elimination object O01. Select the parameters tab (Par) and increase the elimination rate constant from 0.1 to 0.5 (1/h). Run a simulation again.

![](_page_34_Figure_3.jpeg)

Note how the concentration profile has changed. Now click on the Results tab at the top followed by clicking on the Symbols sub-tab at the bottom of the application window. Closely look at the parameters lists. All non-default parameters are marked with a yellow color. This will help you to identify those parameters you forgot to enter yourself. Please note that all data in the Results tab is only updated after a simulation.

![](_page_34_Picture_65.jpeg)

Now double-click the elimination object O01 again. Select the options tab (Opt) and change the Mode option from Rate to Clearance. Now select the parameters tab (Par) again. Note how the rate constant k (1/h) has been replaced with clearance CL (L/h).

![](_page_34_Picture_66.jpeg)

Many Edsim++ objects support this feature of switching between rate and clearance mode.

#### **6.2 Two-Compartment Model**

Continue with the 1-compartment model from the previous paragraph. Drag another compartment on the desktop.

![](_page_35_Figure_4.jpeg)

Please note that the  $2^{nd}$  compartment is automatically created as a peripheral compartment. Now connect compartment C01 (source) with compartment C02 (target) and run a simulation.

![](_page_35_Figure_6.jpeg)

Note that the connection between the central compartment C01 and the peripheral compartment C02 is bidirectional, which means that material can flow in both directions. However, it is important to realize that formally C01 is still is the source object and C02 still the target object, even though the connection is bidirectional.

#### **6.3 Area Under the Curve (AUC)**

Continue with the 2-compartment model from the previous paragraph. Now drag a tool object on the desktop. Connect compartment C01 with the integrator tool X01. Double-click the integrator tool and select the variables tab (Var). Mark variable AUC as observed and run a simulation.

![](_page_36_Figure_2.jpeg)

#### **6.4 Time Above Level**

Continue with the model from the previous paragraph. Select the integrator tool and changes its type to TLevel. Double click the level tool and select the variables tab (Var). Enter a value of 10 mg/L for the LEVEL variable and uncheck its observed status. Next check the observed status of the RTAL variable (relative time above level).

![](_page_36_Figure_5.jpeg)

The level tool is typically used for calculating the time above MIC (t>mic) of antibiotic drugs. Note that the integrator en level objects are connected with a dashed line with no arrows. This signals the absence of material flow and causality.

#### **6.5 Effect**

Continue with the model from the previous paragraph. Now drag an effect object on the desktop. Connect peripheral compartment C02 with effect object E01. Double-click the effect object and select the variables tab (Var). Mark variable E as observed and run a simulation.

![](_page_37_Figure_4.jpeg)

Double-click the effect object again and select the parameter tab (Par). Enter a value of 1 mg/L for the EC50 parameter and run a simulation again. Note how the effect levels have increased.

![](_page_37_Figure_6.jpeg)

Note that the effect object is connected using a dashed line (no material flow). But the arrow indicates a causal relationship between the source object (C02) and effect (E01).

# **7 RESULTS VIEWER**

#### **7.1 Microsoft Excel Compatible Workbook**

The results tab of Edsim++ is in fact a fully featured spreadsheet that is 100% compatible with Microsoft Excel.

![](_page_38_Figure_5.jpeg)

![](_page_38_Picture_65.jpeg)

You can do all things in the results viewer that you can also do in regular spreadsheets. You can enter formulas into cells but you can also create embedded charts.

#### **7.2 Workbook Designer Mode**

You can create a 2nd copy of the results viewer outside the Edsim++ application window by right clicking the spreadsheet. Then select Workbook Designer from the context menu.

![](_page_39_Picture_60.jpeg)

In the external results viewer you have now full access to the spreadsheet menu. Please note that both viewers remain in sync with each other. If you type something in one spreadsheet it will also appear in the other one and vice versa.

#### **7.3 Dual Monitor Support**

We can use the workbook designer mode of the results viewer for the creation of a dual monitor setup. Move the Edsim++ application window to the left monitor. Select the model tab and maximize the application window. Now move the copy of the results view (designer mode) to the right monitor. Select the chart tab and maximize the window.

![](_page_40_Figure_2.jpeg)

![](_page_40_Figure_3.jpeg)

The advantage of this dual monitor setup is that you can now see two chart types simultaneously. On the left monitor you see the model with a spatial chart view while on the right monitor you see the combined chart view.

# **8 MODELS STORAGE**

#### **8.1 File Formats**

Edsim++ supports a number of different file formats for storing models. The following table shows which file formats you can save and/or open with Edsim++ (Ext stands for file extension).

![](_page_41_Picture_106.jpeg)

The eds, xml, cs and dll formats can be saved and opened by Edsim++. All other formats can only be saved which makes them essentially one way tickets. We refer to them as export only formats.

Only the Edsim++ native edx format is capable of storing graphical model layout information. If you open xml, cs or dll files, a new layout will be automatically generated.

#### **8.2 Format Selection**

In the file Save As dialog you can select the file format in the Save as type field. Enter a file name, select the desired format and click Save to store the model on disk. The Open dialog works in the same way.

![](_page_41_Picture_107.jpeg)

#### **8.3 Excel Export**

If you save a model in Excel xls(x) format, Excel (or any other default xls file handler) will be automatically launched after the file has been saved to disk.

![](_page_42_Picture_24.jpeg)

# **9 SPECIAL SIMULATIONS**

#### **9.1 Variable Error**

Open the model Demo.edx. Uncheck the Observed box of the concentrations in the peripheral compartments. Now enter the following assay error for the plasma concentration.

![](_page_43_Figure_5.jpeg)

This is equivalent to the so called constant and proportional error model. The sd0 value can be regarded as the limit of detection (LOD of 10 mg/L) and sd1 has a relative error (10%). In the main menu select Model>Run>Variable Error.

![](_page_43_Figure_7.jpeg)

The error will be displayed as a dashed line having the same color as the associated variable. This will only work for observed variables with a defined assay error. A user defined error cannot be used for this purpose.

#### **9.2 Parameter Sensitivity**

Now in the same model check the Fit box of the O01.k and C01.V parameters. In the main menu select Model>Run>Parameter Sensitivity.

![](_page_44_Figure_4.jpeg)

You will see the curve of the observed variable together with the partial derivatives of the parameters that were marked as fitted. In this example the derivatives are negative. E.g. if the volume of distribution V increases, the concentration C will decrease. Also if the elimination rate k increases, the concentration C will also decrease.

#### **9.2.1 Confidence Interval**

Open the model MwPharm\Patients\Test-E\gentamicin\_C1.edx. Check the Fit box of the RE.k and C01.V parameters. Fit the model by clicking the fit button  $\bullet$ . Go to the correlations tab and uncheck the All box.

![](_page_44_Figure_8.jpeg)

The estimated parameter value, error and correlation are all used for calculating the 95% confidence interval of the plasma concentration. These value can also be entered manually without fitting.

In the main menu select Model>Run>Confidence Interval in order to display the 95% confidence interval of the plasma concentration.

![](_page_45_Figure_4.jpeg)

# **10 FITTING MODELS TO OBSERVATIONS**

#### **10.1 Building a model**

Create a simple two compartment model as displayed in the picture below.

![](_page_46_Figure_5.jpeg)

Double-click the injection object (I01) and select the object tab (Obj). Change the number of doses from 10 to 1. Now select the peripheral compartment (C02) and the variables tab (Var). Uncheck the observed box (Obs) for the peripheral concentration (C02.C).

#### **10.2 Adding Observations**

Now select the central compartment (C01) and the observations tab (Obj). Select the plasma concentration (C01.C) as the variable and enter the following data.

![](_page_46_Picture_60.jpeg)

#### **10.3 Selecting Parameters**

Now select the parameters tab (Par) and check the All box. Check the Fit box of the C01.V, O01.k, C02.kxy and C02.kyx parameters. Leave all the parameters at their default value, except for the volume of distribution C01.V (set to 10 L).

![](_page_47_Figure_4.jpeg)

#### **10.4 Adjust Settings**

Select the Fit tab and change the fit method to Simplex.

![](_page_47_Picture_120.jpeg)

#### **10.5 Pre-Simulation.**

It is always a good idea to perform a simulation before starting a fit. By doing this we get a good impression whether the fit has any chance of succeeding. If the curve of the initial parameter estimates deviates a lot from the observations the fit may fail.

![](_page_48_Figure_2.jpeg)

#### **10.6 Fitting**

Click the fit button () and watch how the fitting algorithm tries to squeeze the curve through the data points.

![](_page_48_Figure_5.jpeg)

#### **10.7 Fit Report**

Click on the Fit tab of the Results area to view a detailed fitting report.

![](_page_49_Picture_252.jpeg)

#### **10.8 Scaling and Weighting**

By default pharmacokinetic parameters and variables are assumed to be log-normal distributed (Log box checked), which means they are log-transformed during fitting. This means that these parameters and variables cannot have a negative value. In contrast, pharmacodynamics parameters and variables are assumed to have a linear normal distribution (Log box unchecked). Normal and log-normal distributed parameters and variables can be freely mixed during a fit.

For a variable the different observation weighting methods can be selected:

- OLS\_A : Constant absolute error.
- OLS\_R : Constant relative error.
- WLS\_O : Variable assay or user error based on observed values.
- WLS E : Variable assay or user error based on estimated values.

Here OLS stands for ordinary least squares (OLS) and WLS for weighted least square.

# **11 PARAMETER CONVERSION**

#### **11.1 Test Model**

Create the following test model.

![](_page_51_Figure_5.jpeg)

Open the properties window and go to the options tab (Opt). Select object O01 and set the O01.Mode option to Clearance.

![](_page_51_Figure_7.jpeg)

Now go to the parameters tab (Par) and check the All box. Increase the properties window so that all parameter fields are visible. Select as scaler for parameter C01.V the variable P01.Bw using format 2. Select as scaler for parameter C01.CL the variable P01.Bsa using format 2. Enter 10.0 for C01.V and 2.0 for C01.CL. Check the Pop box and enter the same values. Uncheck the Pop box. Your screen should now look like this:

![](_page_51_Figure_9.jpeg)

Calculations:

 $V = 10$  (L/70 kg) \* 70 (kg) = 10 (L)  $CL = 2 (L/h/1.85m^2) * 1.85 (m^2) = 2 (L/h)$ k = CL / V = 2 (L/h) / 10 (L) = **0.2** (1/h) th =  $Ln(2)$  / k =  $Ln(2)$  / 0.2  $(1/h)$  = 3.47 (h)

#### **11.2 Unit Conversion**

Now change the unit of clearance O01.CL from L/h to mL/min.

![](_page_52_Picture_74.jpeg)

Now the value for the clearance is converted from 2.00 L/h/1.85m<sup>2</sup> to 33.3 mL/min/1.85m<sup>2</sup>. Change the unit back again to L/h. Now change the display format for clearance from 2 to 0.

![](_page_52_Picture_75.jpeg)

Now the value for the clearance is converted from 2.00  $L/h/1.85m^2$  to 1.08  $L/h/m^2$ . Change the format back again to 2.

#### **11.3 Scaler Conversion**

Now change the scaler variable of the clearance parameter from body surface area to body weight

![](_page_52_Picture_76.jpeg)

The value of the clearance remains at 2.00 because we are dealing with a population patient. Change the scaler for clearance back again to body surface area. Go to the patient variables and enter a height of 150 cm and a body weight of 50 kg.

![](_page_52_Picture_77.jpeg)

![](_page_53_Picture_156.jpeg)

Go back to the parameters tab (Par).

Note how the elimination rate has increased and half-life has decreased. This is because the parameters are now scaled using the current patient. If you check the Pop box you will see the old values again. This is because population parameters are always scaled using the population patient, which we did not change at this time. Please uncheck the Pop box again.

Calculations:

```
V = 10 (L/70 kg) * 50 (kg) = 7.14 (L)
CL = 2 (L/h/1.85m<sup>2</sup>) * 1.43 (m<sup>2</sup>) = 1.55 (L/h)k = CL / V = 1.55 (L/h) / 7.14 (L) = 0.217 (1/h) 
th = \text{Ln}(2) / k = \text{Ln}(2) / 0.217 (1/h) = 3.19 (h)
```
Now change the scaler variable of the clearance parameter from body surface area to body weight again.

![](_page_53_Figure_8.jpeg)

Note how the value for clearance has changed now from 2.00 L/h/1.85 $m^2$  to 2.17 L/h/70kg. For an individual patient Edsim++ wants to keep the denormalized parameters constant. So the half-life must remain 3.19 h, therefore the value of the clearance must be increased for this conversion. Also note the color change of the clearance field. So we also created an individual parameter in this conversion process because the value is specific for this patient.

#### **11.4 Mode Conversion**

Reset the clearance scaler back again to body surface area. Change the weight and the height of the patient back to population values (70 kg and 175 cm). This will restore the state we started with.

![](_page_54_Picture_52.jpeg)

No select the elimination object O01 and go to the options tab (Opt). Set the mode to Rate.

![](_page_54_Picture_53.jpeg)

Go back to the parameters tab (Par).

![](_page_54_Picture_54.jpeg)

After selecting the Rate mode the elimination rate O01.k is the primary parameter and clearance is derived from this. But the values are still the same. Also note that the scaler variable has been cleared. Now restore mode, scaler and format again (clearance, body surface area and 2) and enter a value of 4.0 for the clearance. This is an individual value now because it differs from the population value as indicated by the yellow field color.

![](_page_54_Picture_55.jpeg)

Go to the options tab (Opt) and select the rate mode again. Go back to the parameters tab (Par) and look at the result. Again the elimination rate is the primary value again but the values still remain the same.

![](_page_55_Picture_180.jpeg)

Now restore mode, scaler and format again (clearance, body surface area and 2) and enter a height of 150 cm and a body weight of 50 kg for the patient. Look at the parameter tab (Par) for the results.

![](_page_55_Figure_4.jpeg)

Note how the elimination rate has increased and half-life has decreased. This is because the parameters are now scaled using the current patient. If you check the Pop box you will see the old values again. This is because population parameters are always scaled using the population patient, which we did not change at this time. Please uncheck the Pop box again.

Calculations:

 $V = 10$  (L/70 kg) \* 50 (kg) = 7.14 (L)  $CL = 4 (L/h/1.85m<sup>2</sup>) * 1.43 (m<sup>2</sup>) = 3.10 (L/h)$ k = CL / V = 3.092 (L/h) / 7.14 (L) = **0.4341** (1/h) th =  $\text{Ln}(2)$  / k =  $\text{Ln}(2)$  / 0.217 (1/h) = **1.60** (h)

![](_page_55_Figure_8.jpeg)

Go to the options tab (Opt) and select the rate mode again. Go back to the parameters tab (Par) and look at the result. Again the elimination rate is the primary value again. But note that the clearance has a different value now. That is because it is now displayed as a denormalized value in L/h. However, half-life remained the same again (1.60 h).

# **12 EDSIM++ PLUG-INS**

- **12.1 Monte Carlo Simulator**
- **12.2 Dose Calculator**

# **13 PROGRAMMING EDSIM++**

#### **13.1 Macros**

Edsim++ models can also be represented in the C# programming language. We refer to such models as macros. Macros can be created from scratch within the Edsim++ application. There is no need for a separate development environment like Visual Studio. A default macro template is generated when you select New Macro from the File menu.

```
using System; 
using System.Linq; 
using Mediware.Edsim.ModLib; 
using Mediware.Edsim.ModObi:
using Mediware.Edsim.ModWrk; 
using Mediware.Edsim.ModSim; 
using Mediware.Edsim.ModFit;
namespace Mediware.Edsim.Model 
{ 
             public class TUserModel : TWorkModel 
             { 
                        // Input
                       public TInjection I1 = new TInjection(); 
                       // Output
                       public TElimination 01 = new TElimination();
                        // Compartments
                       public TCompartment Cl = new TComputer();
                        // Connect objects
                        public override void Connect() 
 \left\{ \begin{array}{ccc} 0 & 0 & 0 \\ 0 & 0 & 0 \\ 0 & 0 & 0 \\ 0 & 0 & 0 \\ 0 & 0 & 0 \\ 0 & 0 & 0 \\ 0 & 0 & 0 \\ 0 & 0 & 0 \\ 0 & 0 & 0 \\ 0 & 0 & 0 \\ 0 & 0 & 0 \\ 0 & 0 & 0 \\ 0 & 0 & 0 \\ 0 & 0 & 0 & 0 \\ 0 & 0 & 0 & 0 \\ 0 & 0 & 0 & 0 \\ 0 & 0 & 0 & 0 & 0 \\ 0 & 0 & 0 & 0 & 0 \\ 0 & 0 & 0 & 0 & 0 \\ 0 & 0 & 0 & 0 Link(I1, C1); 
                                  Link(C1, O1); 
                        } 
                        // Pre-connect initialization.
                        public override void Init() 
 \left\{ \begin{array}{ccc} 0 & 0 & 0 \\ 0 & 0 & 0 \\ 0 & 0 & 0 \\ 0 & 0 & 0 \\ 0 & 0 & 0 \\ 0 & 0 & 0 \\ 0 & 0 & 0 \\ 0 & 0 & 0 \\ 0 & 0 & 0 \\ 0 & 0 & 0 \\ 0 & 0 & 0 \\ 0 & 0 & 0 \\ 0 & 0 & 0 \\ 0 & 0 & 0 & 0 \\ 0 & 0 & 0 & 0 \\ 0 & 0 & 0 & 0 \\ 0 & 0 & 0 & 0 & 0 \\ 0 & 0 & 0 & 0 & 0 \\ 0 & 0 & 0 & 0 & 0 \\ 0 & 0 & 0 & 0 I1.AddEvent(100, 0, 0, 8, 10); 
  } 
                        // Post-connect initialization.
                        public override void Final() 
 \left\{ \begin{array}{ccc} 0 & 0 & 0 \\ 0 & 0 & 0 \\ 0 & 0 & 0 \\ 0 & 0 & 0 \\ 0 & 0 & 0 \\ 0 & 0 & 0 \\ 0 & 0 & 0 \\ 0 & 0 & 0 \\ 0 & 0 & 0 \\ 0 & 0 & 0 \\ 0 & 0 & 0 \\ 0 & 0 & 0 \\ 0 & 0 & 0 \\ 0 & 0 & 0 & 0 \\ 0 & 0 & 0 & 0 \\ 0 & 0 & 0 & 0 \\ 0 & 0 & 0 & 0 & 0 \\ 0 & 0 & 0 & 0 & 0 \\ 0 & 0 & 0 & 0 & 0 \\ 0 & 0 & 0 & 0 } 
                        // Simulator initialization
                        public override void InitSim(SimSet settings) 
 \left\{ \begin{array}{ccc} 0 & 0 & 0 \\ 0 & 0 & 0 \\ 0 & 0 & 0 \\ 0 & 0 & 0 \\ 0 & 0 & 0 \\ 0 & 0 & 0 \\ 0 & 0 & 0 \\ 0 & 0 & 0 \\ 0 & 0 & 0 \\ 0 & 0 & 0 \\ 0 & 0 & 0 \\ 0 & 0 & 0 \\ 0 & 0 & 0 \\ 0 & 0 & 0 & 0 \\ 0 & 0 & 0 & 0 \\ 0 & 0 & 0 & 0 \\ 0 & 0 & 0 & 0 & 0 \\ 0 & 0 & 0 & 0 & 0 \\ 0 & 0 & 0 & 0 & 0 \\ 0 & 0 & 0 & 0 } 
                        // Fitter initialization
                        public override void InitFit(FitSet settings) 
 \left\{ \begin{array}{ccc} 0 & 0 & 0 \\ 0 & 0 & 0 \\ 0 & 0 & 0 \\ 0 & 0 & 0 \\ 0 & 0 & 0 \\ 0 & 0 & 0 \\ 0 & 0 & 0 \\ 0 & 0 & 0 \\ 0 & 0 & 0 \\ 0 & 0 & 0 \\ 0 & 0 & 0 \\ 0 & 0 & 0 \\ 0 & 0 & 0 \\ 0 & 0 & 0 & 0 \\ 0 & 0 & 0 & 0 \\ 0 & 0 & 0 & 0 \\ 0 & 0 & 0 & 0 & 0 \\ 0 & 0 & 0 & 0 & 0 \\ 0 & 0 & 0 & 0 & 0 \\ 0 & 0 & 0 & 0 } 
             } 
}
```
The model above is a simple 1-compartment model with an injection input and an elimination output. The injection object defines an event sequence of 10 times 100 mg every 8 hours. You can use this as a starting point when building your own models in C#.

As an alternative, you can also convert an existing model diagram into a macro by selecting Convert to Macro from the Model menu. You can use this feature to learn of complex models can be represented in C#.

#### **13.2 Objects**

In model diagrams and macros you make use of existing PKPD objects which are part of the Edsim++ PKPD object library. These objects are also programmed in C#. You can create a new object in Edsim++ by selecting New Object from the File menu. You will be presented with an empty object template than can serve as a starting point for your own objects.

```
using Mediware.Edsim.ModLib; 
namespace Mediware.Edsim.ModObj 
{ 
               [Description("Edsim++ Object definition template.")] 
               public class TMyCompartment : BCompartment 
\left\{\begin{array}{ccc} \end{array}\right. // Symbol declaration go here
                             // Pre-connect initialization.
                             public override void Init() 
\left\{ \begin{array}{ccc} 0 & 0 & 0 \\ 0 & 0 & 0 \\ 0 & 0 & 0 \\ 0 & 0 & 0 \\ 0 & 0 & 0 \\ 0 & 0 & 0 \\ 0 & 0 & 0 \\ 0 & 0 & 0 \\ 0 & 0 & 0 \\ 0 & 0 & 0 \\ 0 & 0 & 0 \\ 0 & 0 & 0 \\ 0 & 0 & 0 \\ 0 & 0 & 0 & 0 \\ 0 & 0 & 0 & 0 \\ 0 & 0 & 0 & 0 \\ 0 & 0 & 0 & 0 & 0 \\ 0 & 0 & 0 & 0 & 0 \\ 0 & 0 & 0 & 0 & 0 \\ 0 & 0 & 0 & 0 } 
                             // Post-connect initialization
                             public override void Final() 
\left\{ \begin{array}{ccc} 0 & 0 & 0 \\ 0 & 0 & 0 \\ 0 & 0 & 0 \\ 0 & 0 & 0 \\ 0 & 0 & 0 \\ 0 & 0 & 0 \\ 0 & 0 & 0 \\ 0 & 0 & 0 \\ 0 & 0 & 0 \\ 0 & 0 & 0 \\ 0 & 0 & 0 \\ 0 & 0 & 0 \\ 0 & 0 & 0 \\ 0 & 0 & 0 & 0 \\ 0 & 0 & 0 & 0 \\ 0 & 0 & 0 & 0 \\ 0 & 0 & 0 & 0 & 0 \\ 0 & 0 & 0 & 0 & 0 \\ 0 & 0 & 0 & 0 & 0 \\ 0 & 0 & 0 & 0 } 
                             // Normal Equations
                             public override void CalcNorm() 
\left\{ \begin{array}{ccc} 0 & 0 & 0 \\ 0 & 0 & 0 \\ 0 & 0 & 0 \\ 0 & 0 & 0 \\ 0 & 0 & 0 \\ 0 & 0 & 0 \\ 0 & 0 & 0 \\ 0 & 0 & 0 \\ 0 & 0 & 0 \\ 0 & 0 & 0 \\ 0 & 0 & 0 \\ 0 & 0 & 0 \\ 0 & 0 & 0 \\ 0 & 0 & 0 & 0 \\ 0 & 0 & 0 & 0 \\ 0 & 0 & 0 & 0 \\ 0 & 0 & 0 & 0 & 0 \\ 0 & 0 & 0 & 0 & 0 \\ 0 & 0 & 0 & 0 & 0 \\ 0 & 0 & 0 & 0 } 
                             // Differential Equations
                             public override void CalcDiff() 
\left\{ \begin{array}{ccc} 0 & 0 & 0 \\ 0 & 0 & 0 \\ 0 & 0 & 0 \\ 0 & 0 & 0 \\ 0 & 0 & 0 \\ 0 & 0 & 0 \\ 0 & 0 & 0 \\ 0 & 0 & 0 \\ 0 & 0 & 0 \\ 0 & 0 & 0 \\ 0 & 0 & 0 \\ 0 & 0 & 0 \\ 0 & 0 & 0 \\ 0 & 0 & 0 & 0 \\ 0 & 0 & 0 & 0 \\ 0 & 0 & 0 & 0 \\ 0 & 0 & 0 & 0 & 0 \\ 0 & 0 & 0 & 0 & 0 \\ 0 & 0 & 0 & 0 & 0 \\ 0 & 0 & 0 & 0 } 
               } 
}
```
You must recompile the PKPD object library when you want to add a new or modified object to it. You must then restart Edsim++ in order to use the updated library. You can view the source code of any existing object in a model diagram by double-clicking it. You then click the Code button in the object tab (Obj). Below you see an example of the code for an injection object.

```
using Mediware.Edsim.ModLib; 
namespace Mediware.Edsim.ModObj 
{ 
         /// <summary>
         /// IV bolus injection input class. 
        // / </summary>
         [Description("IV bolus injection input class.")] 
         public class TInjection : TInput 
         { 
                 /// <summary>
                 /// Execute on-event. 
                 /// </summary>
                 public override void EventOn() 
\left\{ \begin{array}{ccc} 0 & 0 & 0 \\ 0 & 0 & 0 \\ 0 & 0 & 0 \\ 0 & 0 & 0 \\ 0 & 0 & 0 \\ 0 & 0 & 0 \\ 0 & 0 & 0 \\ 0 & 0 & 0 \\ 0 & 0 & 0 \\ 0 & 0 & 0 \\ 0 & 0 & 0 \\ 0 & 0 & 0 \\ 0 & 0 & 0 \\ 0 & 0 & 0 & 0 \\ 0 & 0 & 0 & 0 \\ 0 & 0 & 0 & 0 \\ 0 & 0 & 0 & 0 & 0 \\ 0 & 0 & 0 & 0 & 0 \\ 0 & 0 & 0 & 0 & 0 \\ 0 & 0 & 0 & 0 Ay.Value = Ay.Value + Dose.Value; 
                 } 
         } 
}
```
Macro and object code is actually beyond the scope of this manual. But you can already learn a lot from converting model diagrams into macros and by viewing the code of existing objects.

# **14 APPENDICES**

### **14.1 Edsim++ Error Messages**

![](_page_59_Picture_101.jpeg)

**14.2 Fitting Methodology**